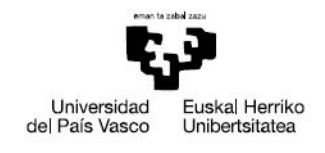

# **Docentiaz**

**Ebaluazio Zerbitzua Servicio de Evaluación** 

# **DOCENTIAZ**

# **PROGRAMA DE EVALUACIÓN DE LA ACTIVIDAD DOCENTE**

**Manual de la aplicación informática Docentiaz Enero 2023**

## **DOCENTIAZ PROGRAMA DE EVALUACIÓN DE LA ACTIVIDAD DOCENTE**

**Manual de la aplicación informática Docentiaz**

**Enero 2023**

#### **ERALDAKETA DIGITALAREN ETA KOMUNIKAZIOAREN ARLOKO ERREKTOREORDETZA**

**VICERRECTORADO DE TRANSFORMACIÓN DIGITAL Y COMUNICACIÓN**

**EBALUAZIO ZERBITZUA / SERVICIO DE EVALUACIÓN** 

## **ÍNDICE**

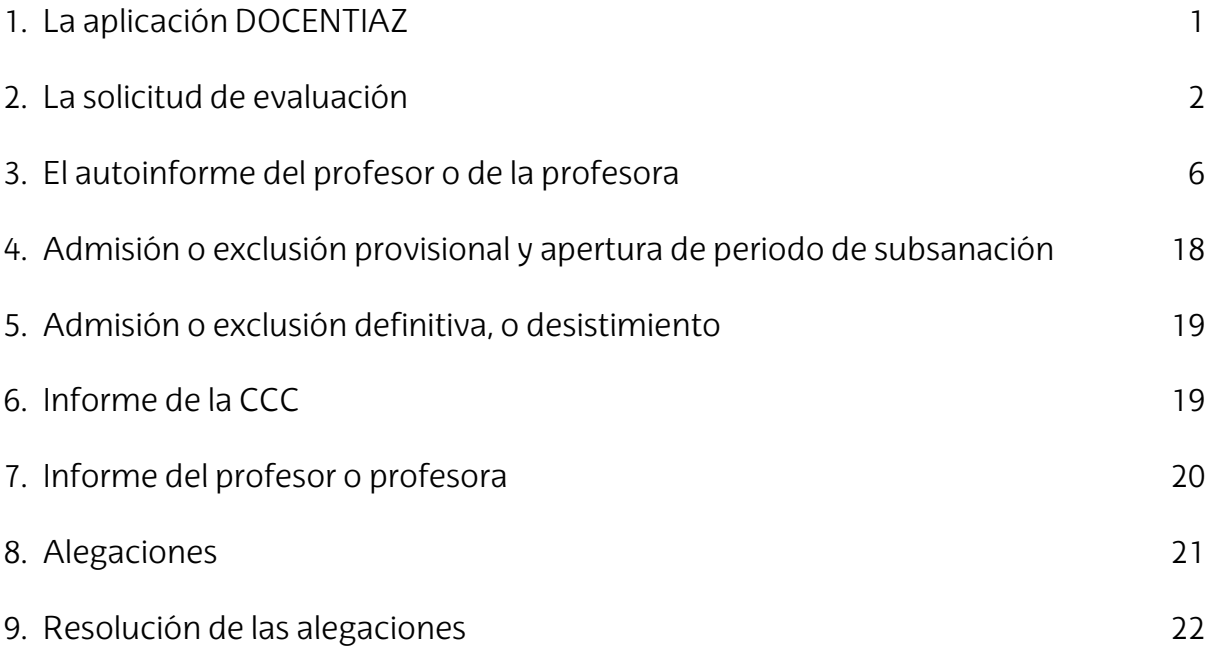

### **1. La aplicación DOCENTIAZ**

La UPV/EHU ha desarrollado una aplicación informática para dar soporte al programa DOCENTIAZ. Esta aplicación se nutre de las bases de datos institucionales de la UPV/EHU (principalmente, GAUR) y permite:

- a) Al profesorado realizar la solicitud de evaluación, el autoinforme, y las posibles alegaciones vía telemática. Estos tres documentos tendrán entrada automáticamente en el registro general a través de la administración electrónica. La espera para recibir la entrada está en función del número de solicitudes habidas en el registro general.
- b) A las personas que integran la Comisión de Calidad del Centro (CCC) realizar el informe sobre la actividad docente del profesor o de la profesora vía telemática.
- c) A las personas que integran la Comisión Universitaria de Evaluación Docente de la UPV/EHU consultar la información aportada por las tres fuentes: profesorado, alumnado y la CCC. A su vez, se les facilita la realización de los informes individuales y globales, así como la resolución de las alegaciones.

A la aplicación DOCENTIAZ se accede desde la siguiente dirección, accesible en la página del Servicio de Evaluación (convocatoria actual):

#### [Aplicación informática](https://www.ehu.eus/es/web/sed-iez/docentiaz-egungo-deialdia)

Al pinchar en esta dirección, aparece la siguiente pantalla solicitándonos el usuario y la contraseña LDAP que introduciremos en el primer recuadro de la pantalla, señalado con un círculo rojo:

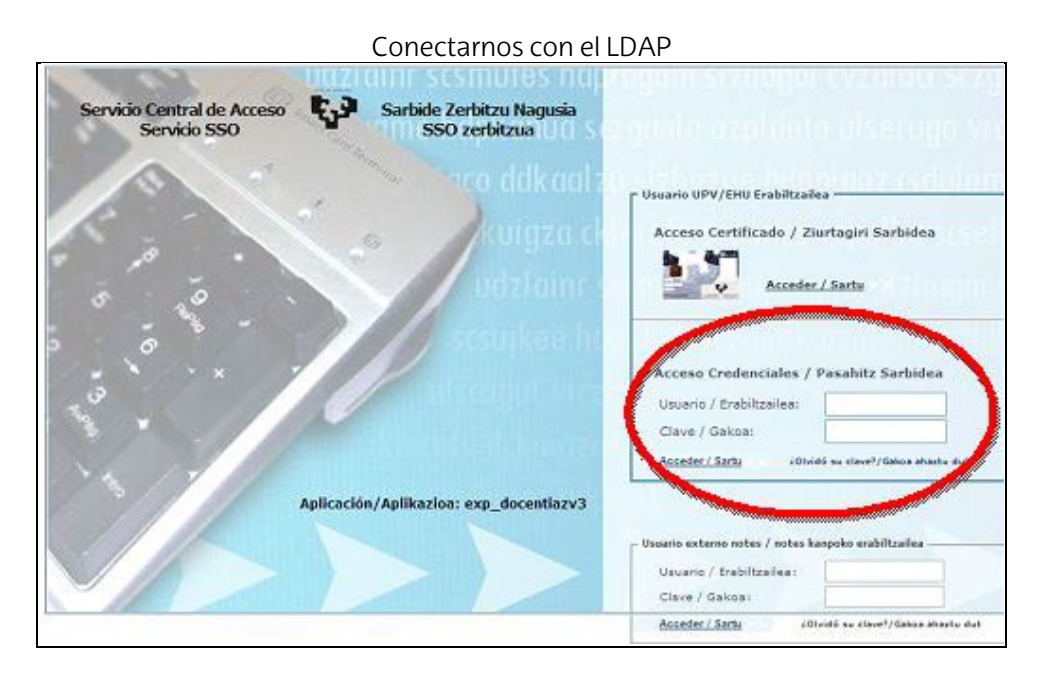

### **2. Solicitud de evaluación**

Una vez introducido el usuario y la contraseña, aparece la siguiente ventana, indicando que hay que pulsar el botón "Solicitud".

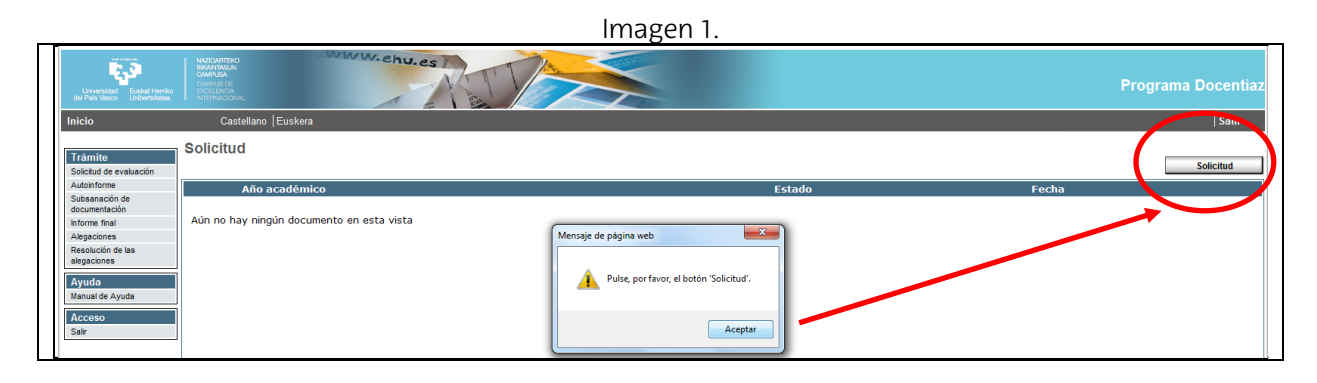

Tras pulsar el botón "Solicitud", hay que seleccionar el documento "Solicitud de evaluación docente" y pinchar en "Aceptar":

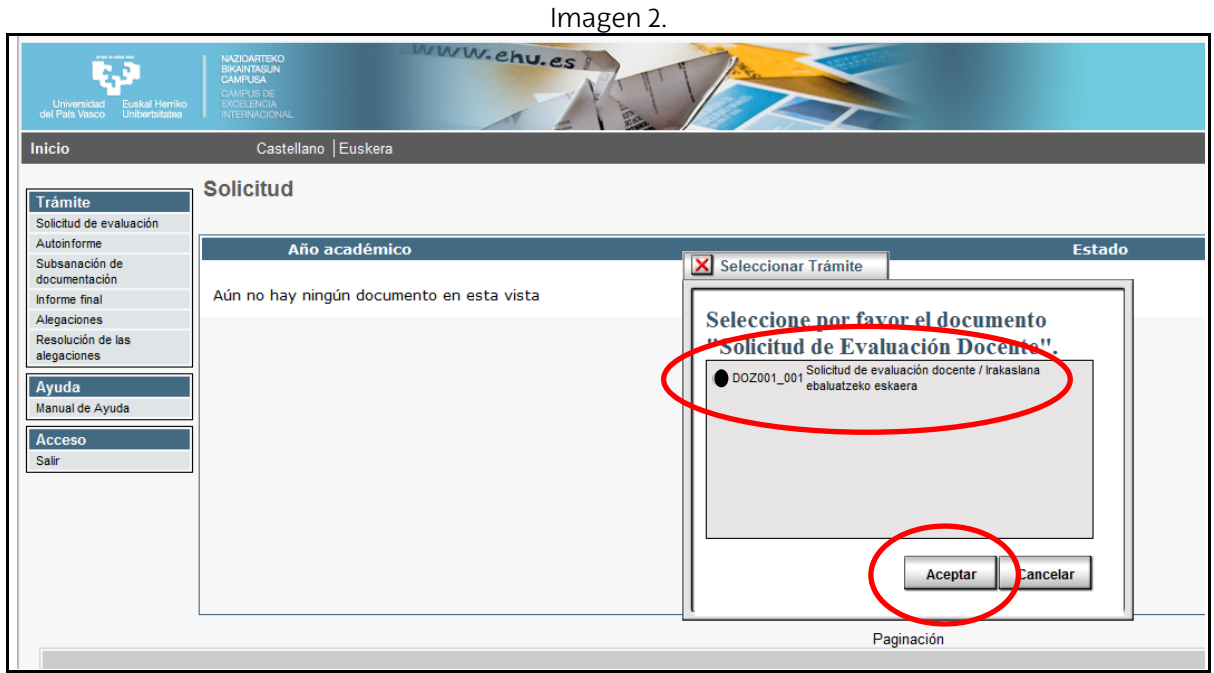

Con antelación a descargarse los datos, se advierte al profesorado que la gestión de los errores corre a su cargo, tal y como indica la ventana de la Imagen 3.

- $\checkmark$  Si se detectan errores en el encargo docente, hay que acudir al departamento para que lo corrijan. Los departamentos pueden corregir la grabación de GAUR con carácter retroactivo.
- $\checkmark$  Si se detectan errores en las horas de reducción por cargos o licencias, hay que ponerse en contacto con la sección de personal para que se corrija.

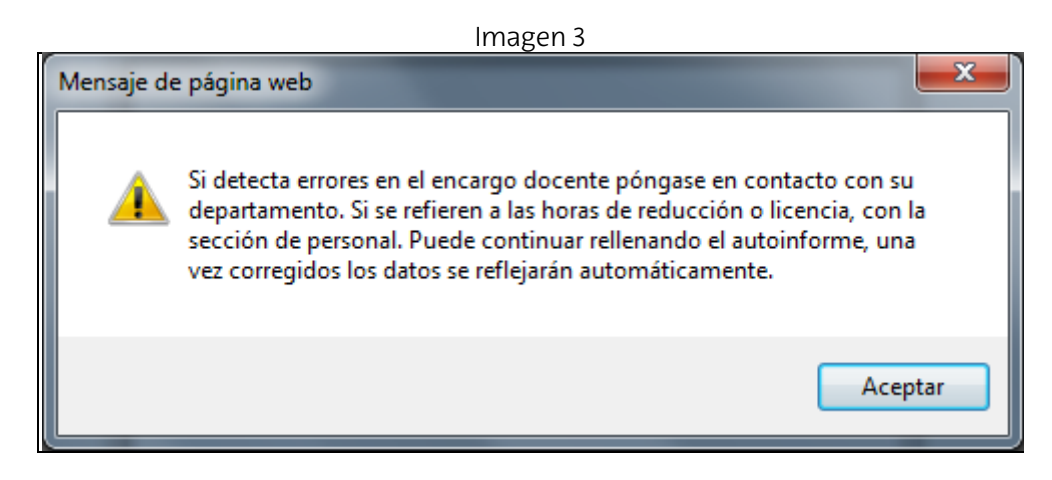

Se han incorporado a la aplicación procesos nocturnos de corrección de datos. Así, una vez corregidos los errores, los cambios se descargan directamente en el aplicativo DOCENTIAZ al día siguiente.

Es imprescindible no enviar el Autoinforme (próximo trámite) antes de que estos cambios se hayan reflejado en las ventanas correspondientes a dicho trámite.

En el caso de cumplir con los criterios de participación (mínimo de créditos impartidos, años de contrato y pertenencia a la UPV/EHU) se despliegan automáticamente los datos:

- i) En la primera caja, (ver Imagen 4) aparece la información del profesor o de la profesora.
- ii) En la segunda caja, se informa de si se cumple con los requisitos requeridos por el programa DOCENTIAZ.

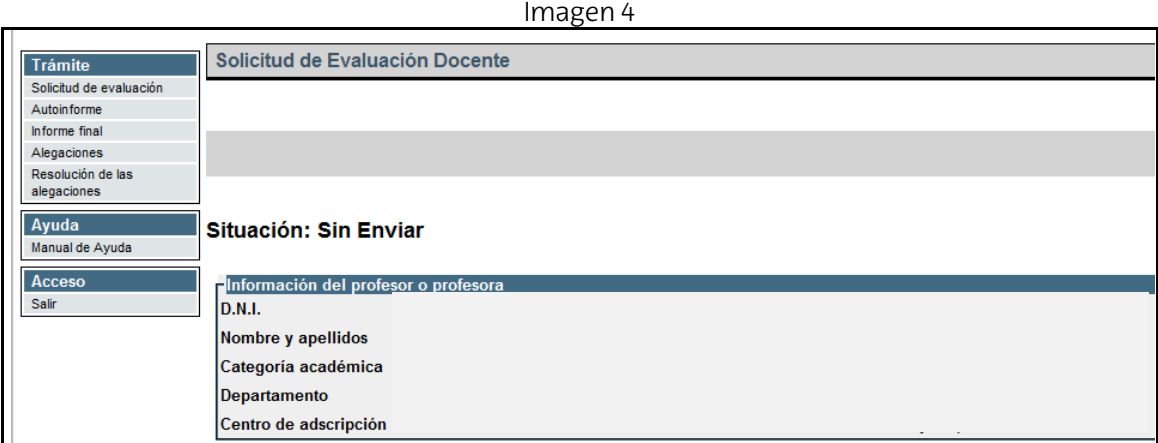

**iii)** En la tercera caja, (ver Imagen 5) "Asignatura elegida para la elaboración del Autoinforme" se activa un desplegable con el conjunto de las asignaturas que se ha impartido en el periodo objeto de evaluación y que cumplan los siguientes requisitos: contar con 5 alumnos o alumnas matriculadas, haber impartido al menos el 30% de la asignatura, que suponga al menos un crédito y que tenga al menos un informe de situación docente en la Encuesta de Opinión al Alumnado sobre la Docencia de su Profesorado. Se excluye la docencia impartida en Doctorado, Prácticum, Proyectos Fin de Carrera, de Grado o de Máster, Aulas de la Experiencia y la correspondiente a asignaturas no adscritas a la UPV/EHU.

La asignatura seleccionada, así como la guía correspondiente, en este trámite, podrá ser cambiada cuantas veces quiera el profesor o la profesora en el siguiente trámite denominado "Autoinforme", dentro de la pestaña de la primera Dimensión. En ese momento, el aplicativo le informará de la puntuación automática que se obtiene según sea la asignatura elegida (ver el Apartado 3 para más información).

La asignatura se selecciona pinchando en "Seleccione una asignatura" (Ver Imagen 5)

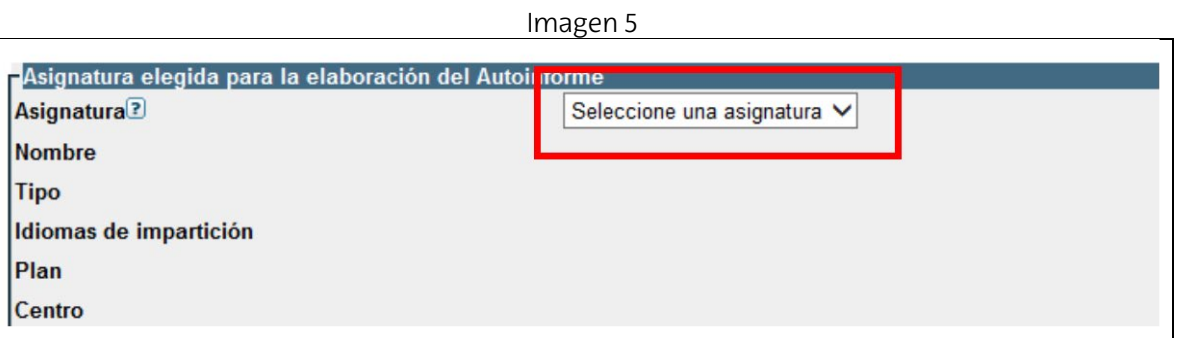

Antes de seguir adelante, hay que esperar a que aparezcan los datos de la asignatura (ver Imagen 6)

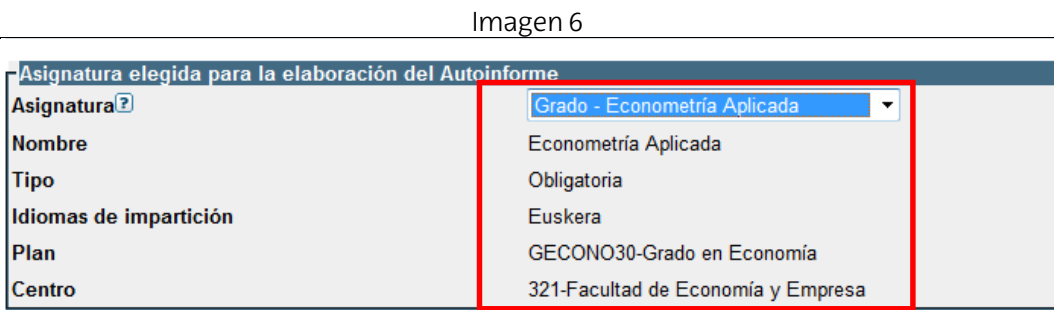

Una vez que aparecen, se solicita que se adjunte la guía para el alumnado de la asignatura elegida para la elaboración del Autoinforme (ver Imagen 7)

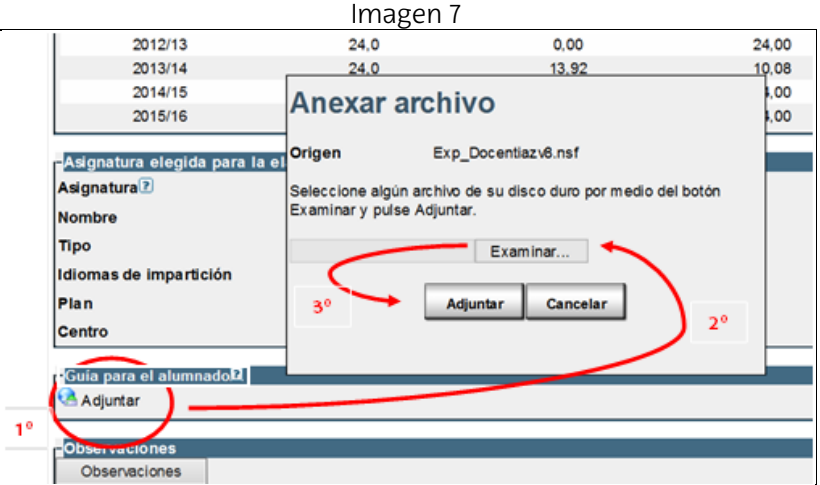

En caso de querer cambiar el documento, existe la posibilidad de borrar el adjuntado, tal y como muestra la siguiente pantalla:

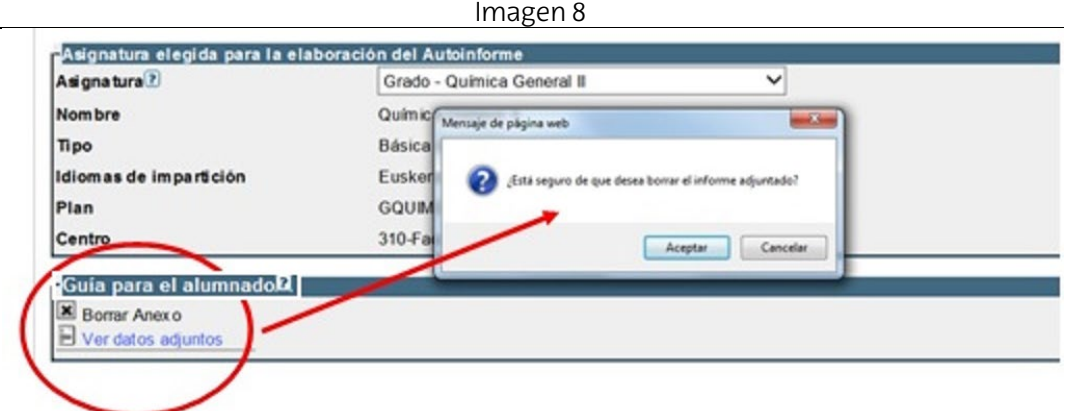

Finalmente, hay que pulsar el botón "enviar" para registrar la solicitud.

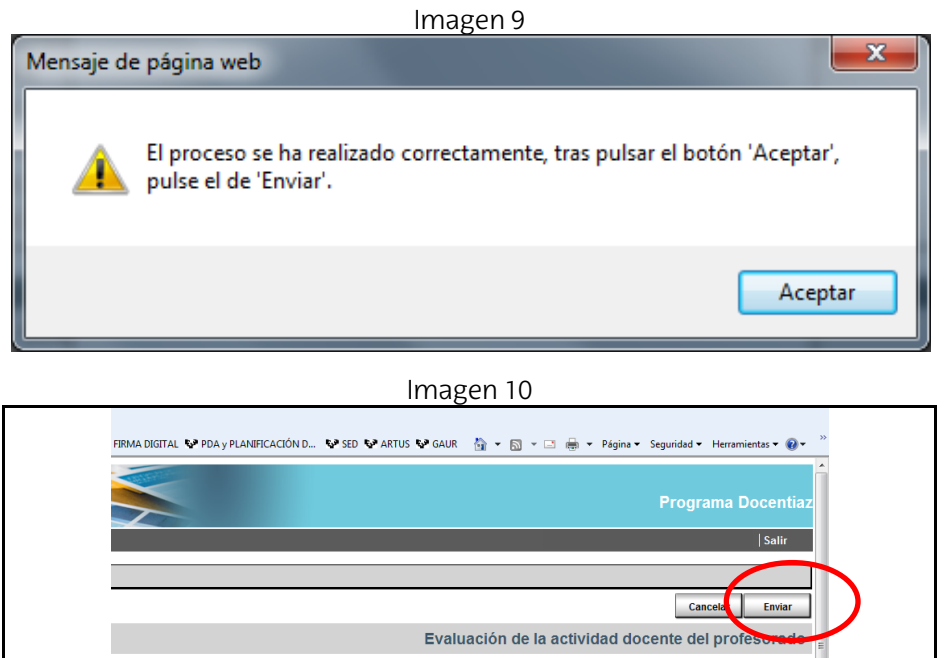

Una vez pulsado el botón "enviar", se da paso a la elaboración del Autoinforme, tal y como indica la Imagen 11.

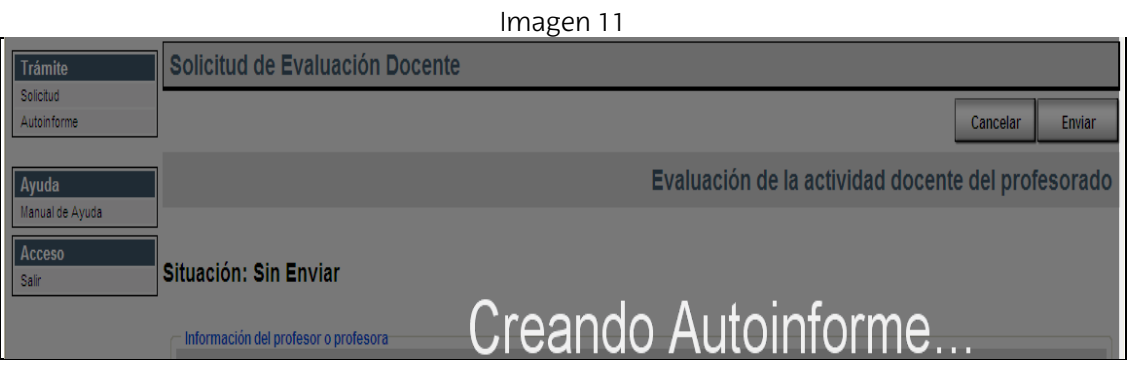

#### **3. El Autoinforme del profesor o de la profesora**

El Autoinforme se genera automáticamente y podemos empezar a cumplimentarlo (pasar a la Imagen 15) o bien salir y cumplimentarlo más tarde (ver Imagen 12).

Con antelación a las instrucciones de manejo de la aplicación, dos **indicaciones**:

- $\checkmark$  Se recomienda guardar la información contenida en el autoinforme según se va rellenando.
- $\checkmark$  Se puede completar el autoinforme en varias sesiones, únicamente hay que guardar y salir de la aplicación, para volver más tarde.

Si salimos y volvemos más tarde, tenemos que pulsar en el árbol de la izquierda, en el apartado "Autoinforme":

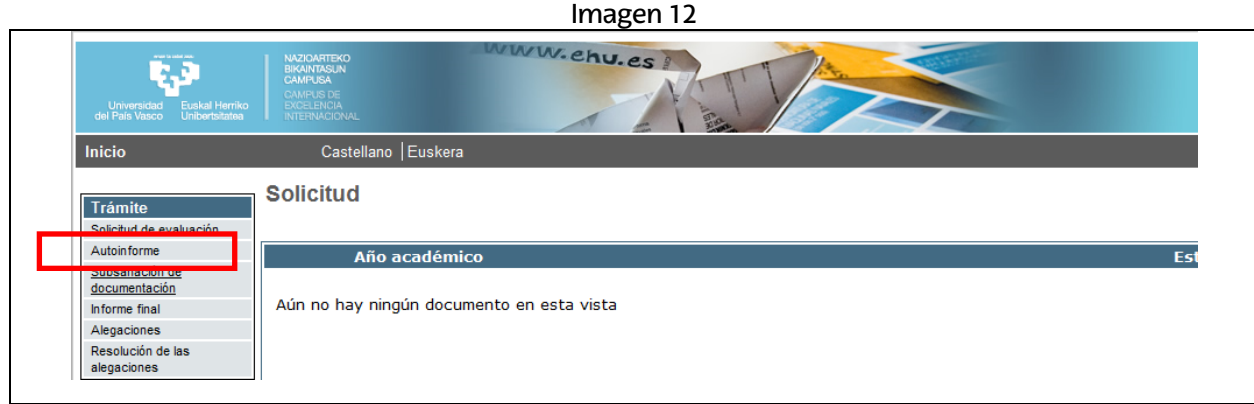

Seleccionar la fila del trámite Autoinforme:

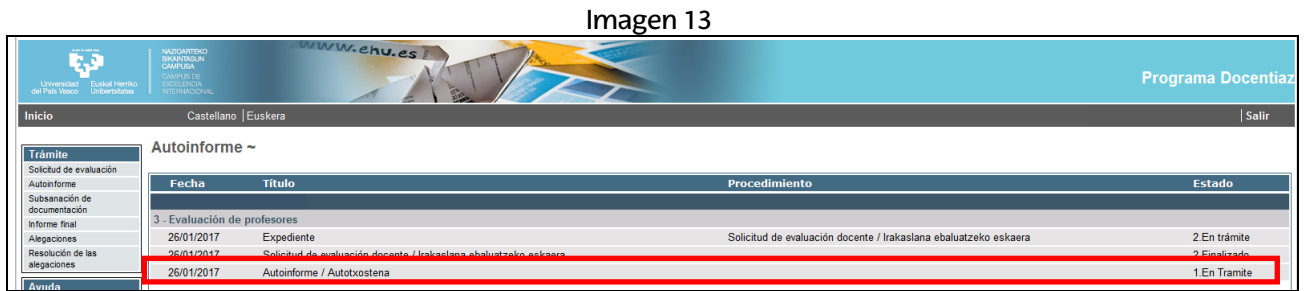

Tal y como señala el mensaje emergente, pulsar al botón "Editar":

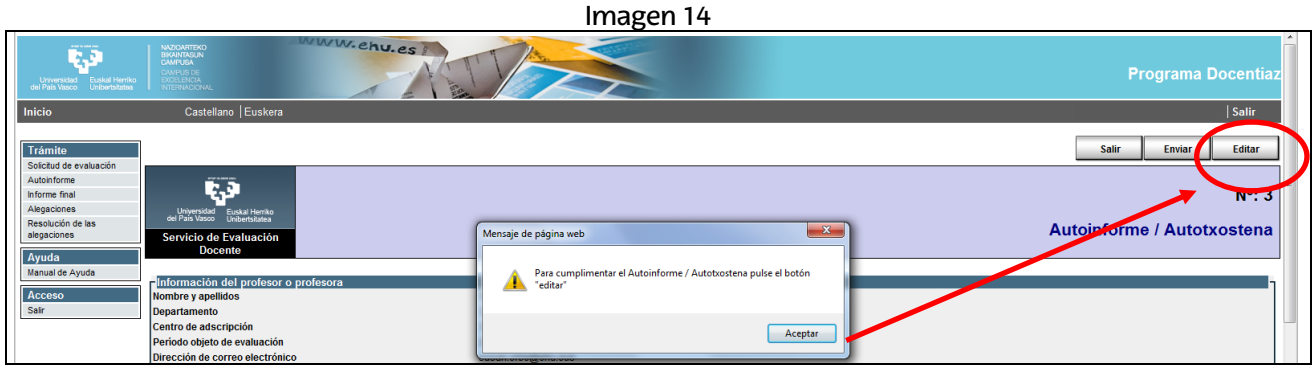

Para comenzar a elaborar el Autoinforme, hay que pulsar en las pestañas que están en la cabecera: Dimensión 0, Dimensión 1, Dimensión 2 y Dimensión 3. Se recomienda evitar usar las flechas del navegador para moverse de una a otra.

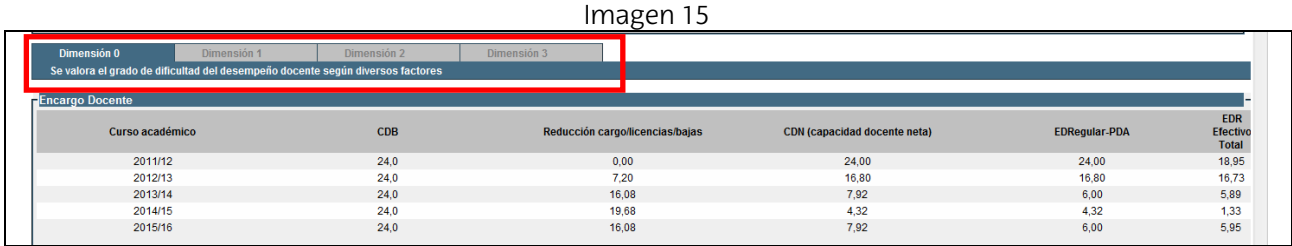

En relación con la **DIMENSIÓN 0 ENCARGO DOCENTE**, se descargan los datos de la Capacidad Docente Bruta (CDB), las reducciones por cargos/licencias/bajas, la capacidad docente neta (CDN), el EDRegular-PDA y el EDR efectivo total.

A continuación, se presentan los datos de los tres primeros factores (f1, f2 y f3) que componen la dimensión 0. Para que se descarguen los datos de cada curso académico hay que pulsar sobre el curso correspondiente (al colocar el cursor del ratón encima aparece el símbolo de la mano) y automáticamente se descargan los datos en una tabla (ver Imagen 16). Al final de la imagen se presenta el encargo docente medio corregido por los tres factores.

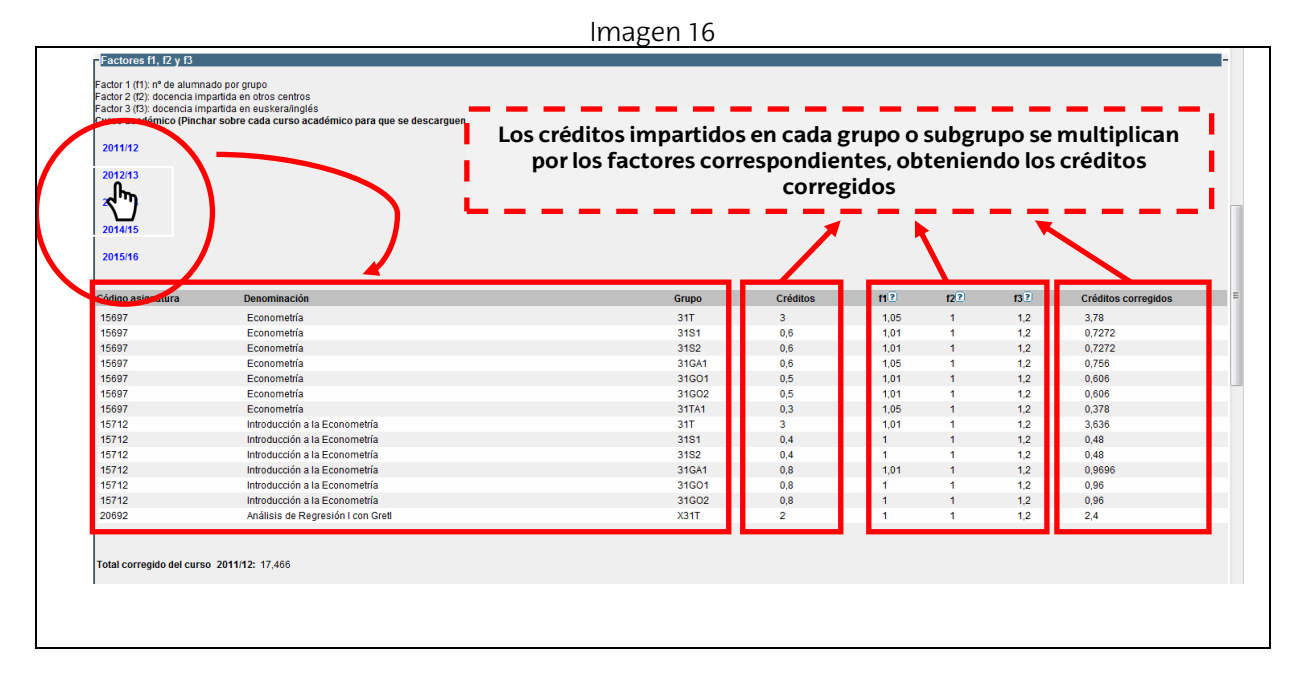

Posteriormente se calcula el encargo docente medio corregido por los factores f4 y f5 (ver Imagen 17)

Imagen 17 Factores f4 y f5 -<br>Factor 4 (f4): nº de asignaturas diferentes actor 5 (f5): pn **anente** EDCMf1a3  $f4(2)$  $f5$ <sup>2</sup> EDCMf1a5 16,5431  $1.1$ 18.1974 л **El encargo docente corregido medio por los factores f1, f2 y f3, se multiplica por**  Ï **los factores f4 y f5 obteniendo el encargo docente corregido definitivo**

Para leer las ayudas de todos los factores hay que pulsar sobre el signo de interrogación (ver Imagen 18).

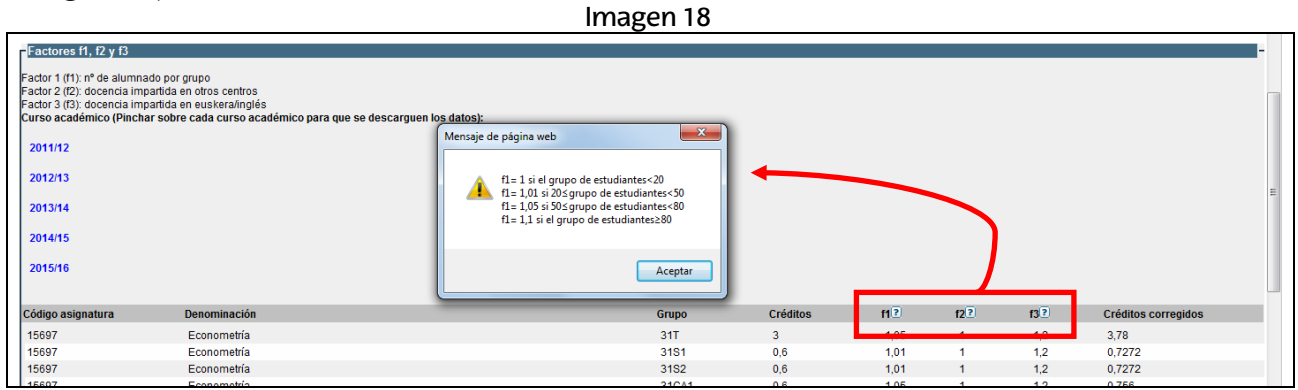

En la Imagen 19 se muestra el *Encargo Docente Docentiaz* resultante una vez aplicados los cinco factores correctores. El *Encargo Docente Docentiaz* se divide entre el *Encargo Docente Regular PDA Medio* y posteriormente se multiplica por 100 obteniéndose así el *Índice Resultante* que oscila entre 1 y 1,1. Para comprobar este cálculo basta con pulsar la ayuda situada al lado del porcentaje, señalada con la flecha roja.

Imagen 19

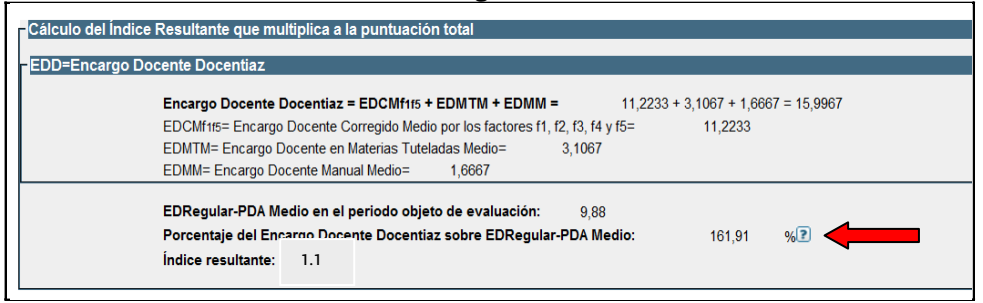

En relación con la **DIMENSIÓN 1. PLANIFICACIÓN Y DESARROLLO DEL PROCESO ENSEÑANZA-APRENDIZAJE**, en la primera caja aparece la asignatura que se seleccionó en la Solicitud (ver Imagen20)

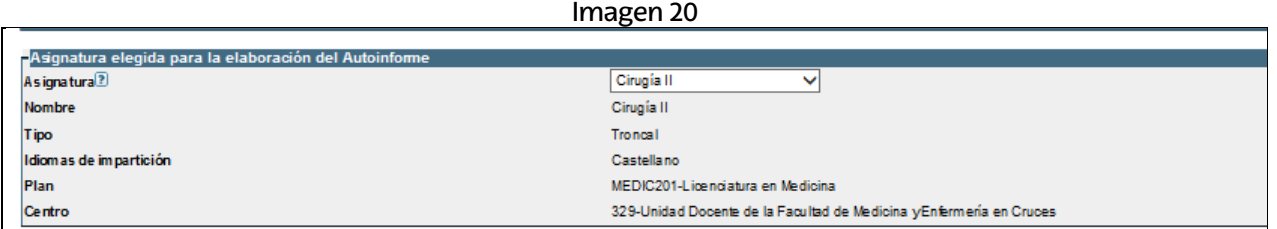

Tal y como se decía en el apartado anterior, en la segunda caja, se muestra la puntuación automática obtenida en función de la asignatura seleccionada. Desde la caja anterior, podemos cambiar la asignatura tantas veces como queramos e iremos viendo la puntuación automática que le corresponde a cada una.

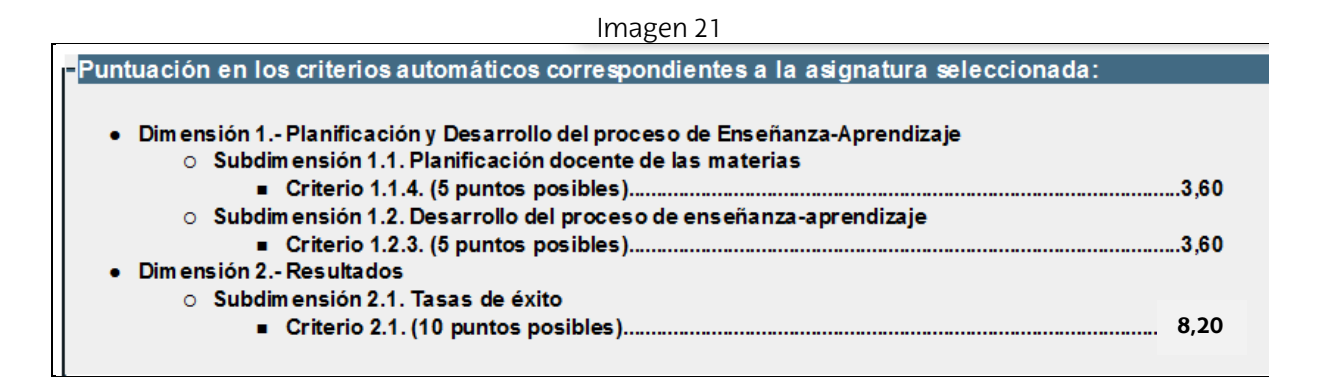

En la siguiente caja se descarga automáticamente el código y la denominación de la asignatura; al hacer click con el icono de la mano se descarga la guía para el alumnado. Se puede cambiar la guía para el alumnado haciendo "click" sobre el cuadrado situado a la derecha de la frase que así lo indica:

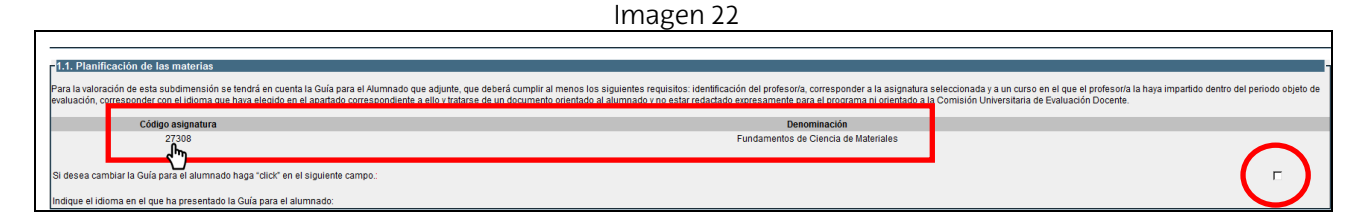

Se debe indicar el idioma en el que se ha elaborado la guía para el alumnado.

Imagen 23

| Código asignatura                                                              |                                 | Denominación                                                                                                    |
|--------------------------------------------------------------------------------|---------------------------------|----------------------------------------------------------------------------------------------------|
| 27308                                                                          |                                 | Fundamentos de Ciencia de Materiales                                                                                                    |
|                                                                                |                                 |                                                                                                    |
| Si desea cambiar la Guía para el alumnado haga "click" en el siguiente campo.: |                                 |                                                                                                    |
|                                                                                |                                 |                                                                                                    |
| Indique el idioma en el que ha presentado la Guía para el alumnado:            | Castellano<br>Euskera<br>Inglés |                                                                                                    |
| -1.2. Desarrollo del proceso de Enseñanza Aprendizaje                          |                                 |                                                                                                    |
|                                                                                |                                 |                                                                                                    |
| proponemos, para ello, dos ejes de reflexión.                                  |                                 | El obietivo de esta subdimensión es que usted reflexione sobre la manera en la que su práctica docente favorece la adquisición de las competencias planteadas en la materia. A continuación, le solicitamos que describa breve |

Asimismo, también se debe señalar el idioma utilizado en la tarea que se adjunta.

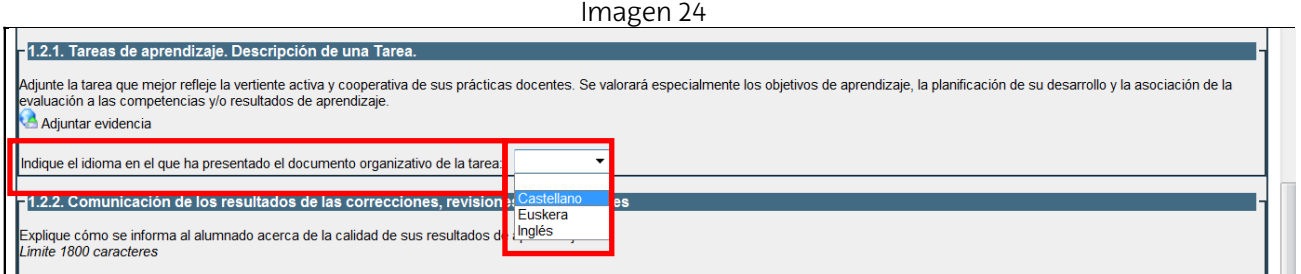

En el Apartado 1.2.2. Comunicación de los resultados, se ha dispuesto una caja para que el profesorado describa el proceso de comunicación al alumnado de los resultados de las correcciones, revisiones y evaluaciones.

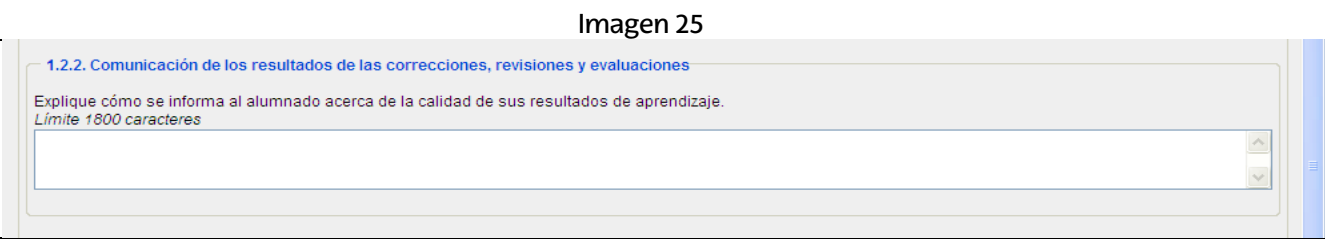

En relación con la **DIMENSIÓN 2, RESULTADOS** se descargan los datos de las tasas de éxito de la asignatura que se ha elegido en la solicitud de evaluación. Cada dato cuenta con una ayuda cuyo contenido explica los datos presentados. El cálculo automático que se denomina "Puntuación media", se ha resaltado en rojo.

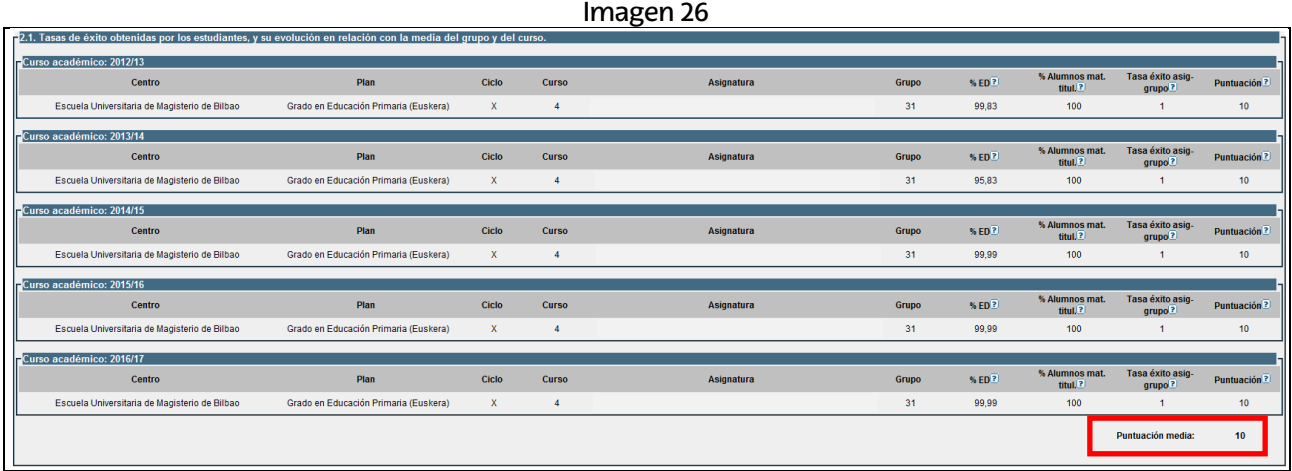

En el Apartado 2.2. Resultados obtenidos en la Encuesta de Opinión al Alumnado (ver Imagen 27) el resultado se obtiene automáticamente al tener en cuenta la media del ítem 25 del Informe de Profesor/a de los cinco cursos que comprende el periodo de evaluación y el porcentaje de encuestas realizadas. En las ayudas se explican los cálculos aplicados.

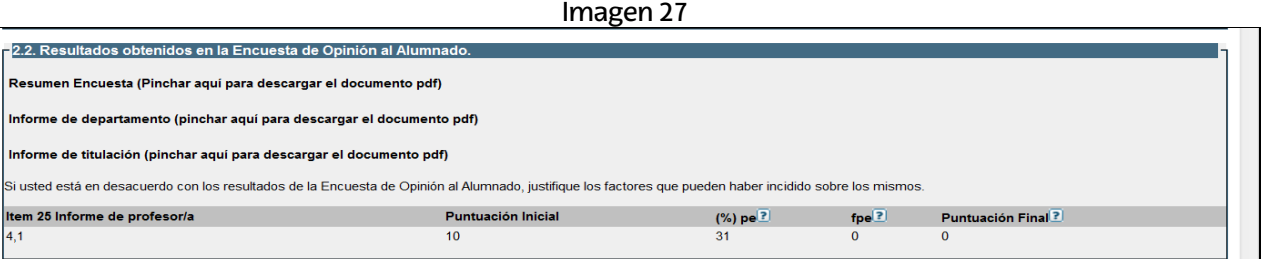

En relación con la **DIMENSIÓN 3. DESARROLLO PROFESIONAL DOCENTE** -en su Apartado 3.1. Liderazgo Docente-, en la Tabla 3.1.1. Responsables y miembros de entidades o comisiones que impulsan la calidad docente, se descargan automáticamente en la Tabla 1 algunos de los cargos ocupados en la UPV/EHU durante el periodo objeto de evaluación y se dispone de la Tabla 2 para incluir otras participaciones en procesos de calidad institucional.

Imagen 28 Tabla1

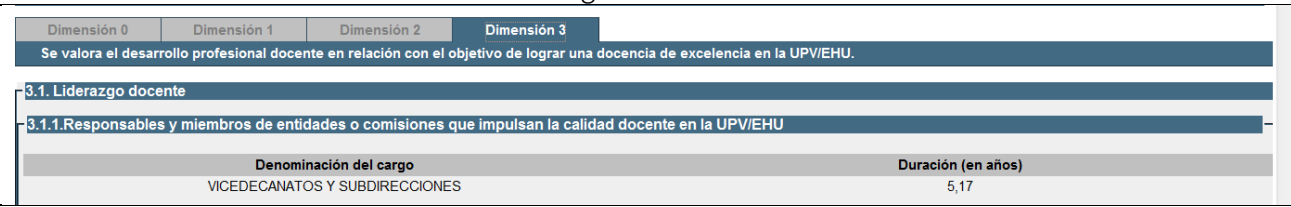

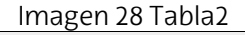

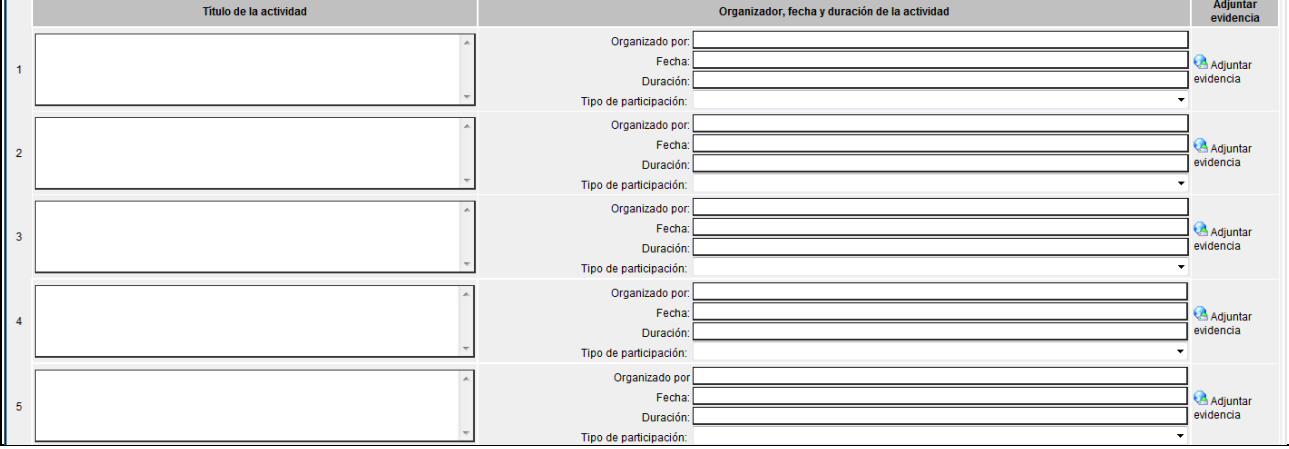

En el Apartado 3.1.2. Coordinador o coordinadora de asignatura se debe incluir las asignaturas en las que se ha ejercicio coordinación siempre que se involucre más de un centro y/o al menos tres profesores o profesoras (ver Imagen 29), la certificación que se presente como evidencia debe indicar esta información.

En el Apartado 3.1.3. Otras acciones relacionadas con procesos de la docencia y el aprendizaje en Educación Superior. Se ofrece la opción de indicar aquellas acciones que no se hayan descargado automáticamente. (ver Imagen 29)

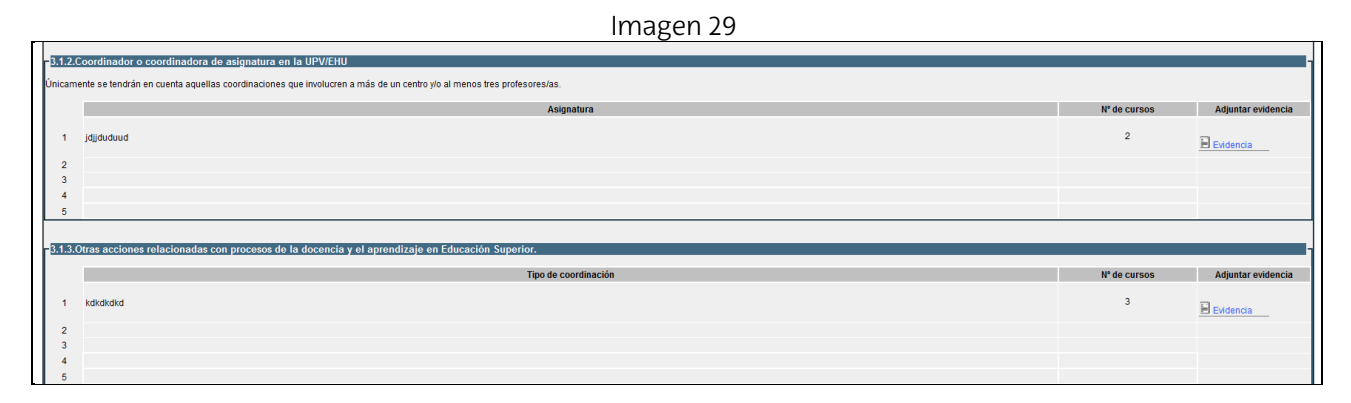

En el Apartado 3.2. Trabajos académicos dirigidos o supervisados, se descargan los datos de: tesis, proyectos, practicum y prácticas voluntarias (ver Imagen 30). Al igual que el indicador de las tasas de éxito y el de la Encuesta de Opinión al Alumnado, se calcula automáticamente (ver el cuadro señalado en rojo).

 $\overline{\phantom{0}}$ 

Imagen 30

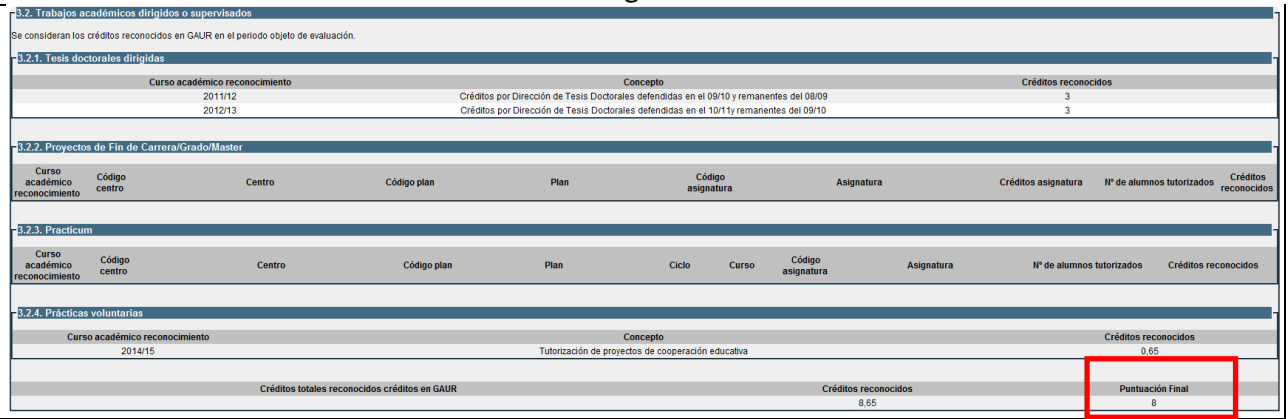

Respecto a la formación recibida, en el Apartado 3.3.1, en la Tabla 1 se descargan las actividades que están grabadas en las bases de datos de la UPV/EHU. Si existieran otras actividades se ofrece al profesorado la Tabla 2 para que complete la información. (ver Imagen 31)

Imagen 31

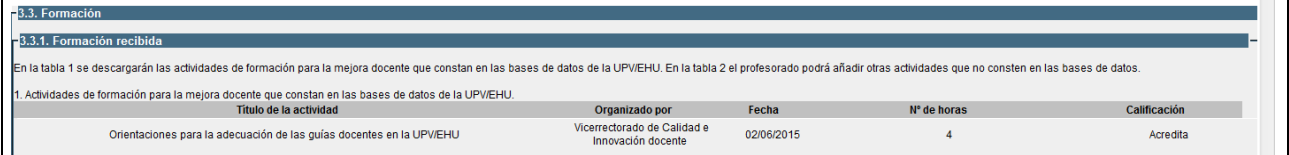

En este mismo Apartado 3.3.1, en la Tabla 2. Otras actividades de formación, al pulsar sobre la flecha colocada a la derecha del primer campo se despliegan una serie de posibles tipos de formación para elegir el que más se ajuste a nuestra actividad (ver Imagen 32).

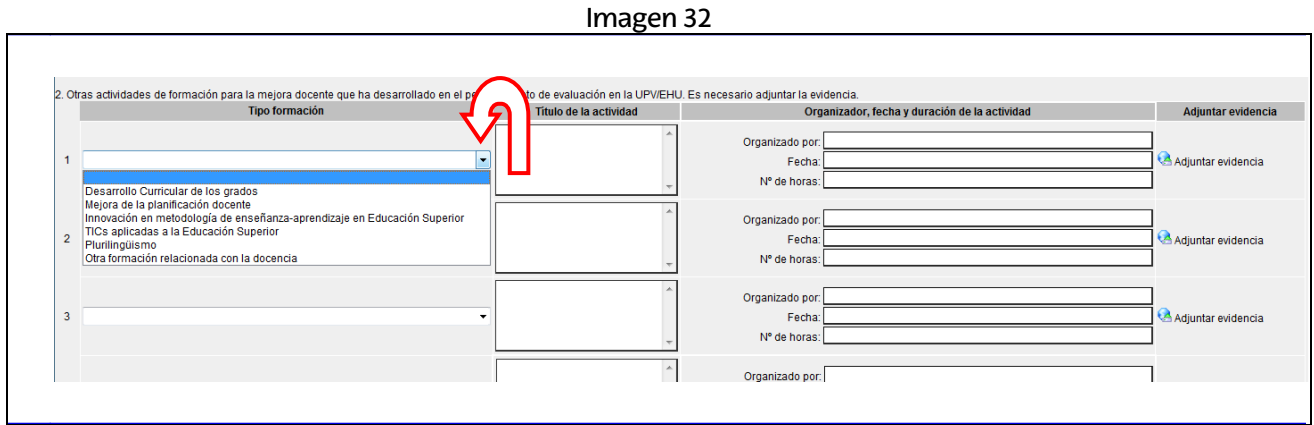

En el Apartado 3.3.2. Formación impartida, al igual que en el resto de tablas es obligatorio adjuntar la evidencia.

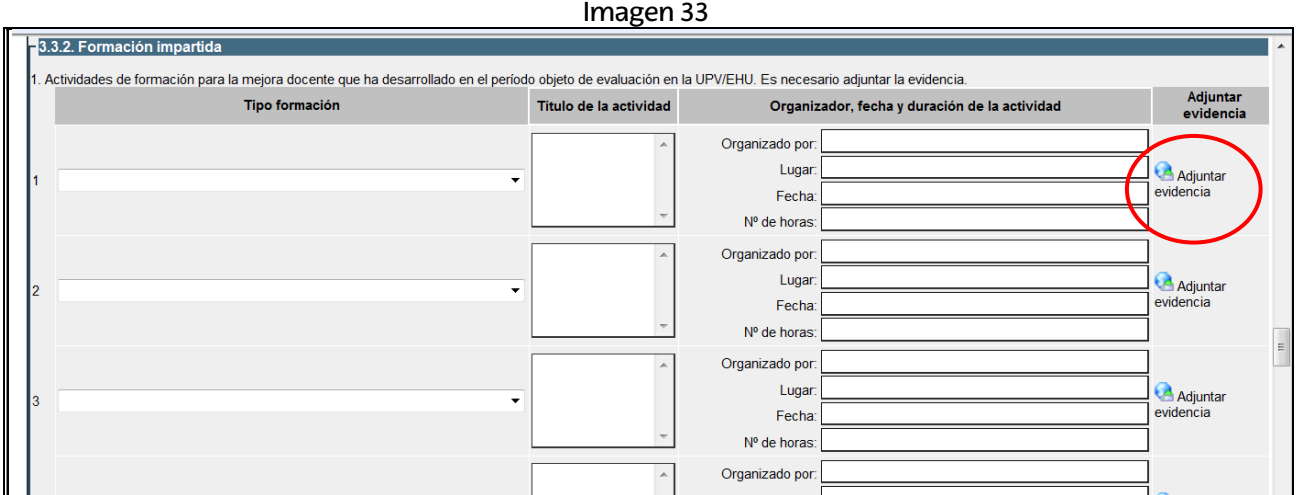

Respecto al Apartado 3.4. Innovación y publicaciones relacionadas con la docencia en Educación Superior, en la primera tabla se descargan automáticamente los PIEs grabados en las bases de datos de la UPV/EHU y se ha dispuesto una segunda tabla por si faltara alguno.

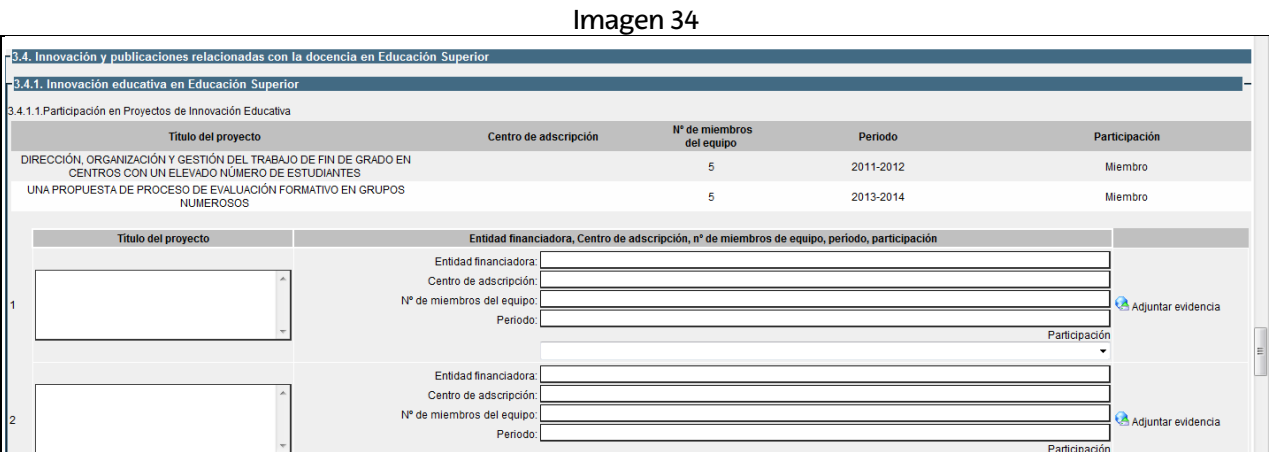

La Tabla 3.4.1.2. Comunicaciones presentadas en Congresos de Innovación Educativa permite indicar cinco.

Imagen 35

 $\overline{\mathbb{L}}$ 

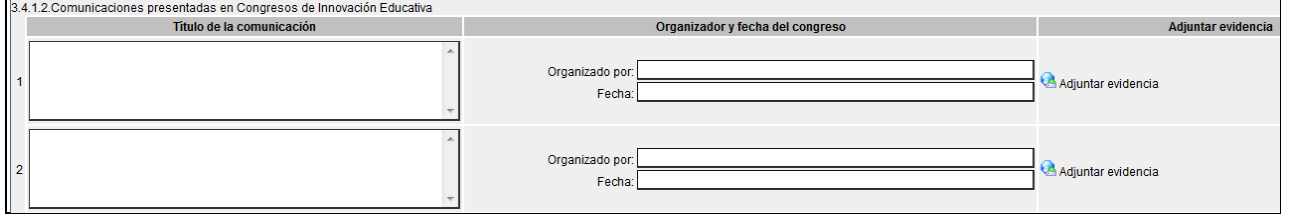

En el Apartado 3.4.2. se descargan primeramente las publicaciones que están grabadas en las bases de datos, en la Tabla 2 se dispone de cinco huecos para informar sobre aquellas que no figuran.

```
Imagen 36
```
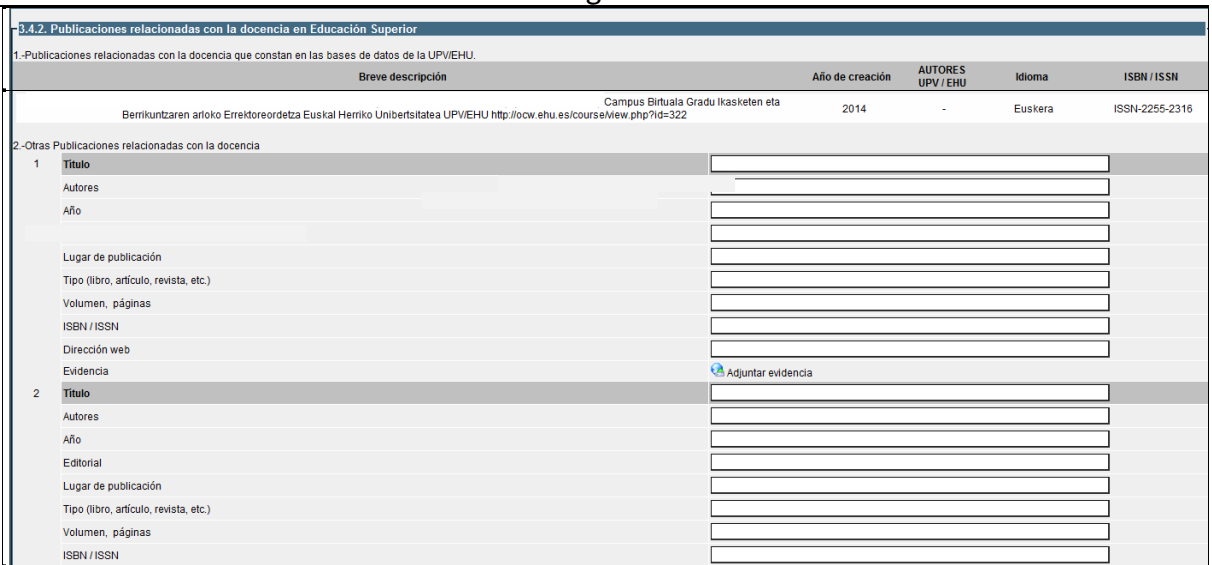

En el Apartado 3.5. Proyección, el profesorado cuenta con una tabla para rellenar los datos que se solicitan.

Imagen 37

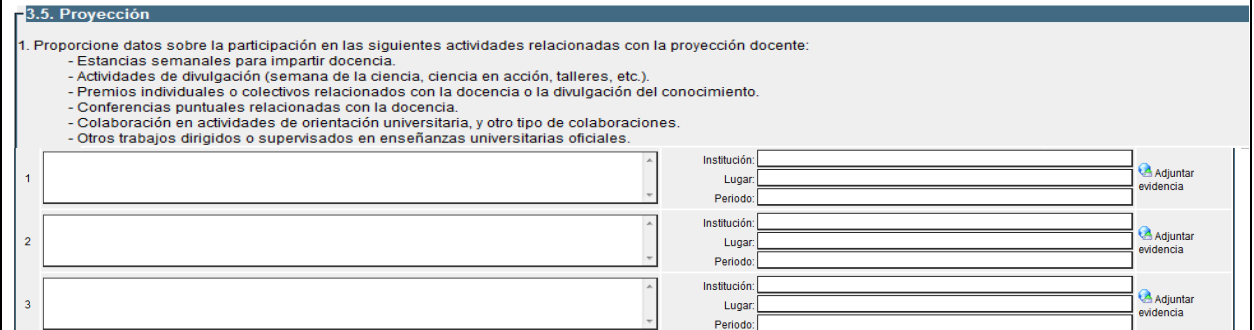

Si el número de acciones a indicar supera el número de registros por subdimensión, se podrá alegar más de una acción encada registro, la evidencia será un pdf único que englobe todas las acciones alegadas en ese registro.

Posteriormente, se solicita que se indique el idioma en el que se ha realizado el autoinforme.

Imagen 38

 $\equiv$ 

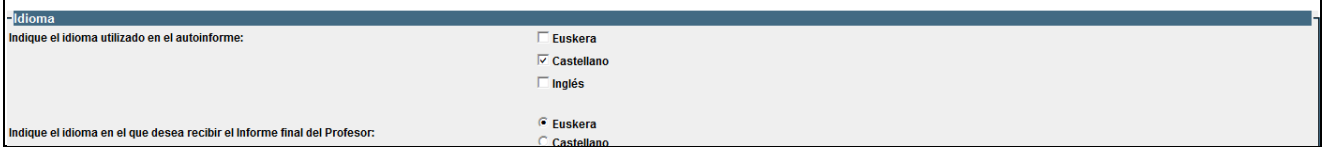

A continuación, se debe hacer click en la casilla que antecede a la palabra "Declaro" al final de la dimensión tres. Si alguno de los campos obligatorios está pendiente de rellenar, la aplicación nos avisa con un mensaje y nos remite al campo que hay que cumplimentar tantas veces como datos sin rellenar existan.

Imagen 39

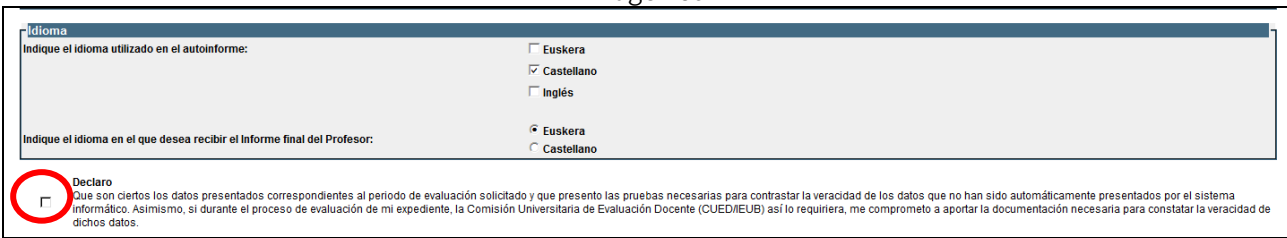

#### Seguidamente se despliega el siguiente mensaje:

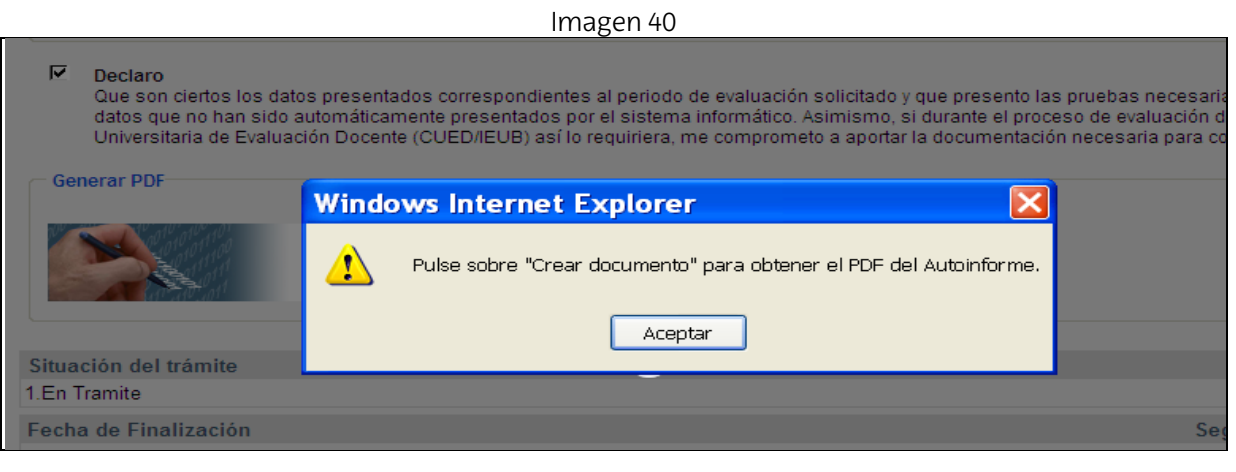

#### Imagen 41

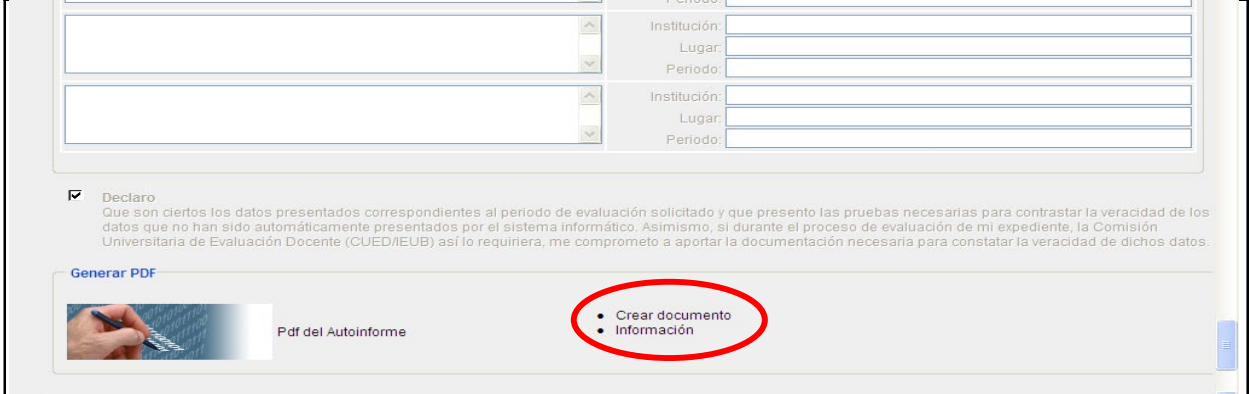

Si no la habíamos guardado previamente, al pulsar sobre la frase "Crear documento" del Apartado "generar PDF" nos avisa de que tenemos que guardarlo previamente (Imagen 42), para lo cual hay que desplazarse hasta el comienzo de la pantalla –usando la barra de desplazamiento situada a la derecha- y pulsar el botón "guardar" (ver Imagen 43):

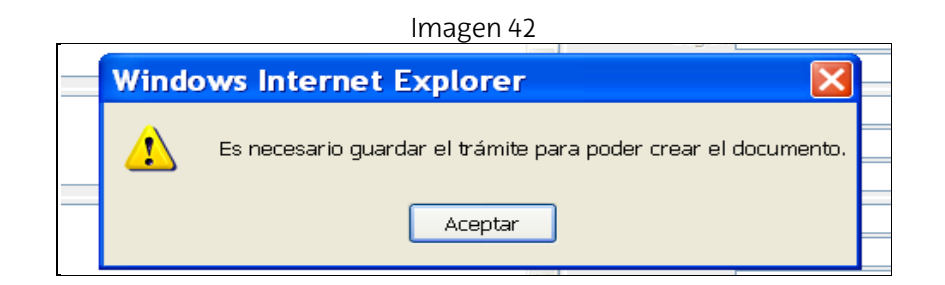

Imagen 43

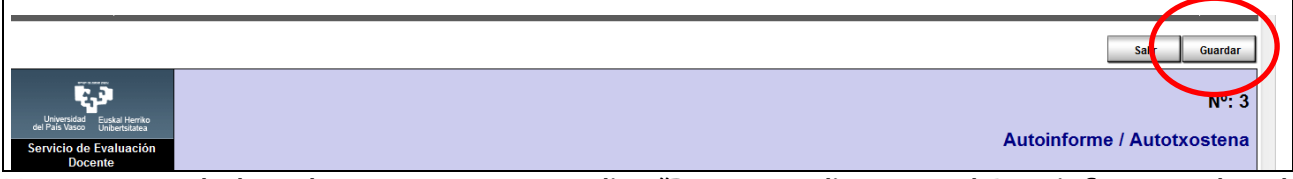

Una vez guardado, sale una ventana que dice "Para cumplimentar el Autoinforme pulse el botón Editar" (ver Imagen 44). Este aviso sale por defecto siempre que guardamos el Autoinforme, pero en este momento no es necesario volver a Editar porque ya lo tenemos cumplimentado en su totalidad.

Imagen 44

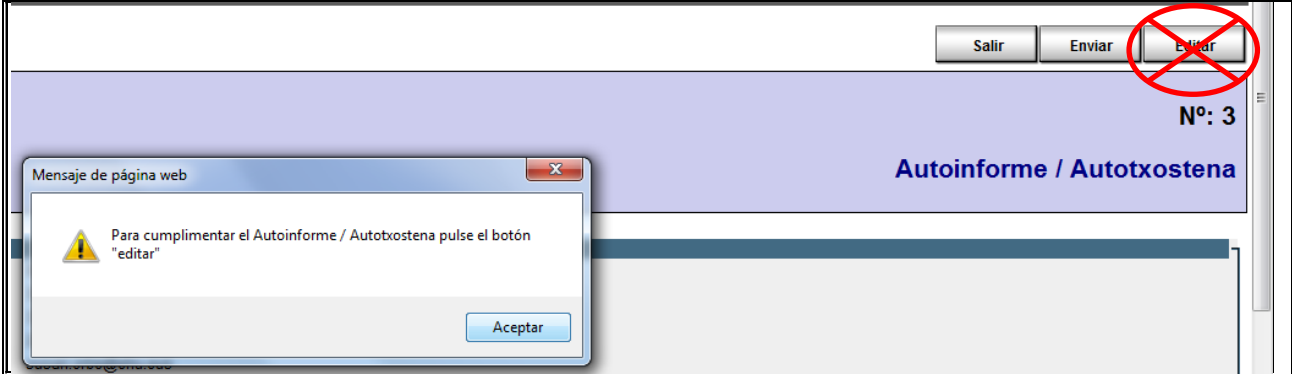

Finalmente volvemos a pinchar sobre "Crear el documento" para generar el PDF, para lo cual hay que desplazarse nuevamente al final de la Dimensión 3 y pulsar dentro del Apartado "Generar PDF" sobre "Crear documento".

#### Imagen 45 automáticamente presentados por el :<br>ción Docente (CUED/IEUB) así lo requ eto a aportar la di Generar PDF ● Crear documento<br>● Información Pdf del Autoinforme

Ahora se despliega la siguiente pantalla:

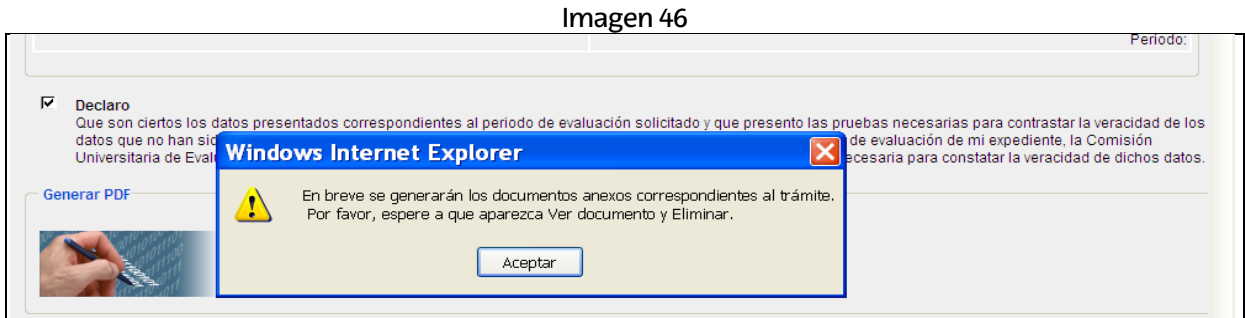

El PDF se podrá consultar pulsando sobre "Ver documento":

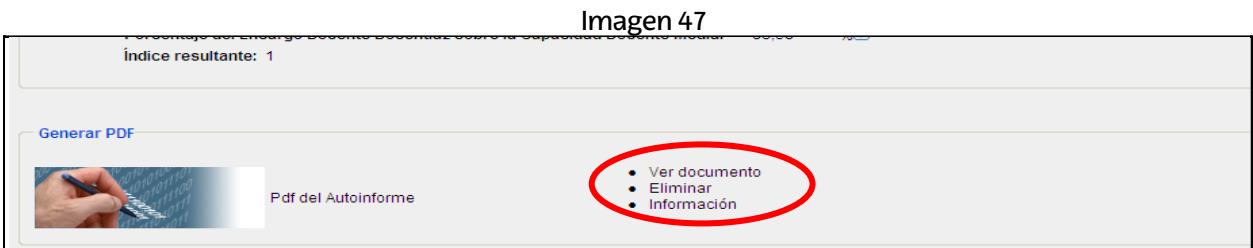

Finalmente se pulsa el botón "enviar" que está situado al comienzo de la pantalla.

Imagen 48

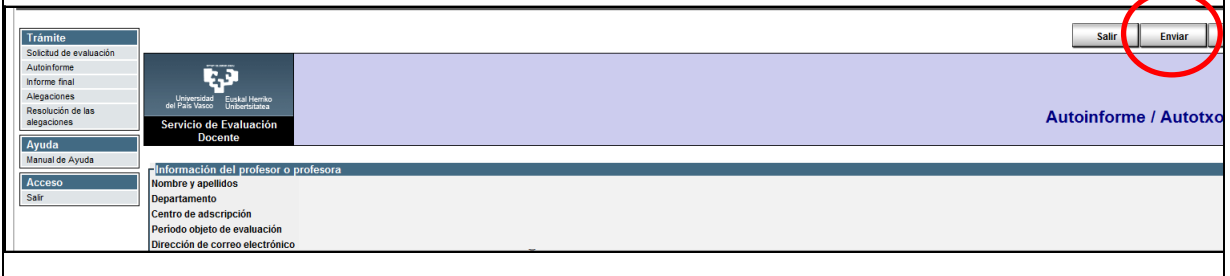

Previo al envío definitivo, la aplicación da un aviso, tal y como se muestra en la Imagen 49. Imagen 49

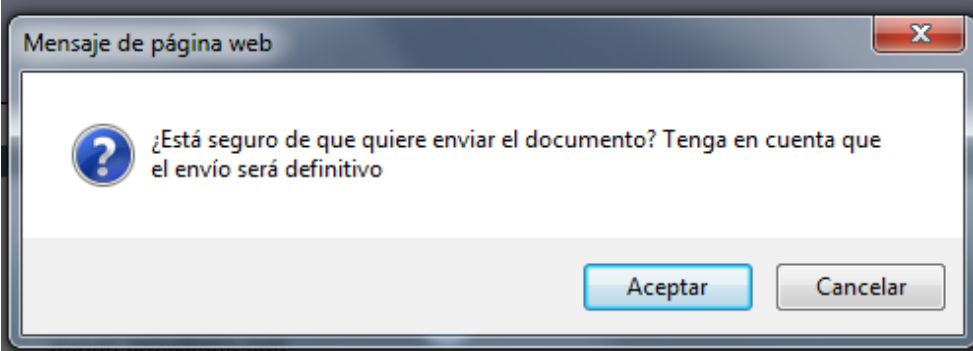

Una vez que hemos aceptado, veremos que los botones de la parte superior de la página se han desactivado. Debemos esperar a que finalice el proceso de envío. El tiempo de espera dependerá de cada ordenador y de la conexión a internet. Cuando veamos que los botones de la parte superior desaparecen y se activa el botón de SALIR, ya podemos salir de la aplicación.

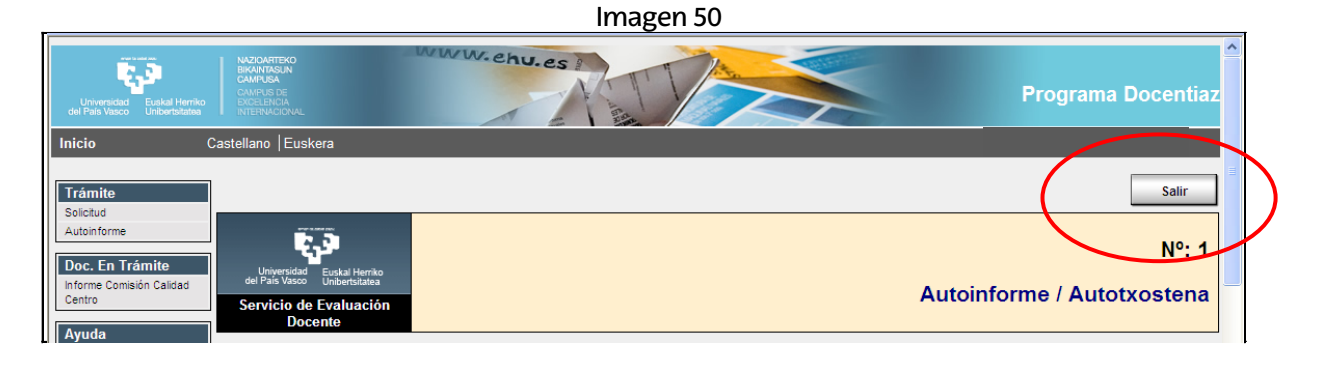

#### **4. Admisión o exclusión provisional y apertura de periodo de subsanación.**

El Servicio de Evaluación, en función de la documentación aportada por el profesor o la profesora, determinará el estado del expediente como admitido o excluido provisionalmente. En este momento el profesor o la profesora recibirá un correo electrónico indicándole que compruebe el estado de su expediente y comenzará un plazo para la subsanación de la documentación en el caso de que fuera necesaria. Cuando el profesorado entre de nuevo en el aplicativo podrá ver una ventana como la de la Imagen 51, con dos trámites nuevos, el de "Admisión o exclusión provisional", que será solo de consulta y el de "Subsanación de la documentación", desde donde podrá adjuntar la documentación requerida.

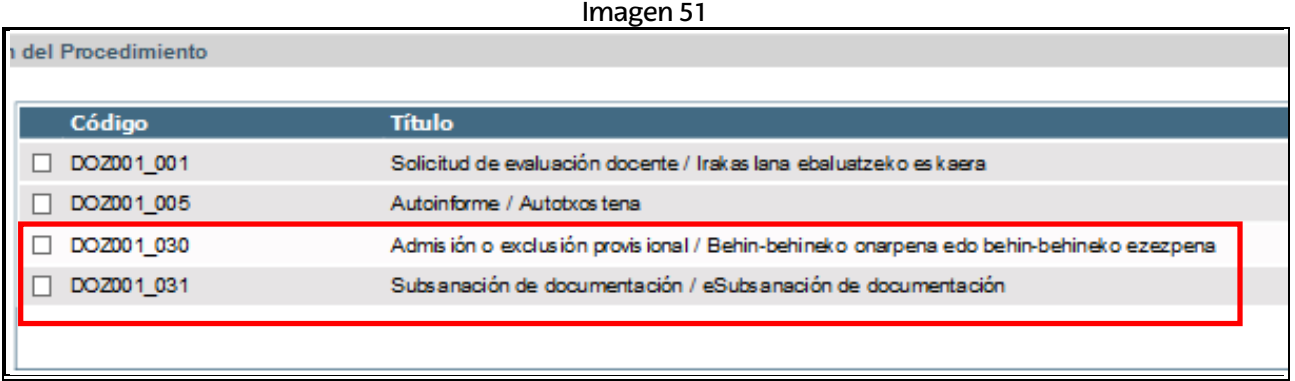

Pinchando en el trámite de la "Subsanación de la documentación", se abrirá la ventana de la Imagen 52. Para poder adjuntar la documentación hay que seleccionar primeramente el botón de "Editar".

Imagen 52

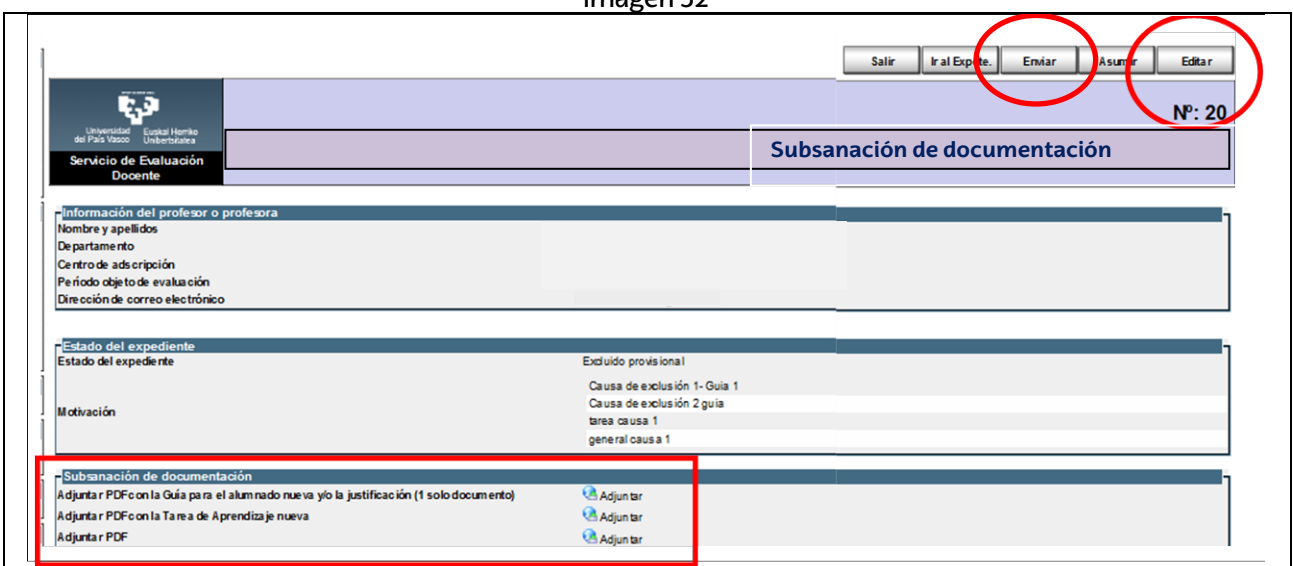

Una vez seleccionado el botón de editar, el profesorado podrá adjuntar la documentación que se pida en cada caso y finalmente seleccionar el botón de enviar.

La aplicación presentará una ventana de confirmación, finalizando así este trámite.

Imagen 53

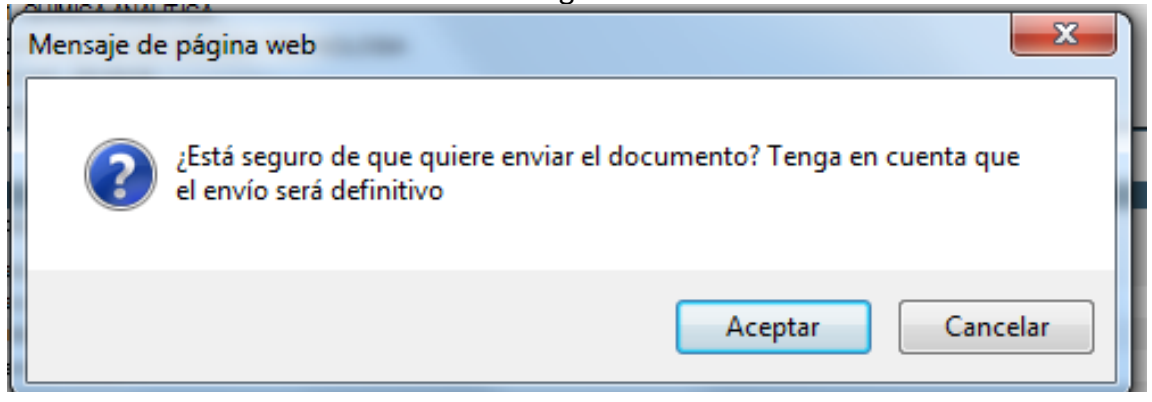

#### **5. Admisión o exclusión definitiva, o desistimiento.**

El Servicio de Evaluación, en función de la documentación aportada por el profesor o la profesora, determinará el estado final del expediente como admitido o excluido definitivo o como desistido.

El profesorado podrá consultar el estado final de su expediente en un nuevo trámite que será únicamente de consulta.

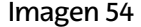

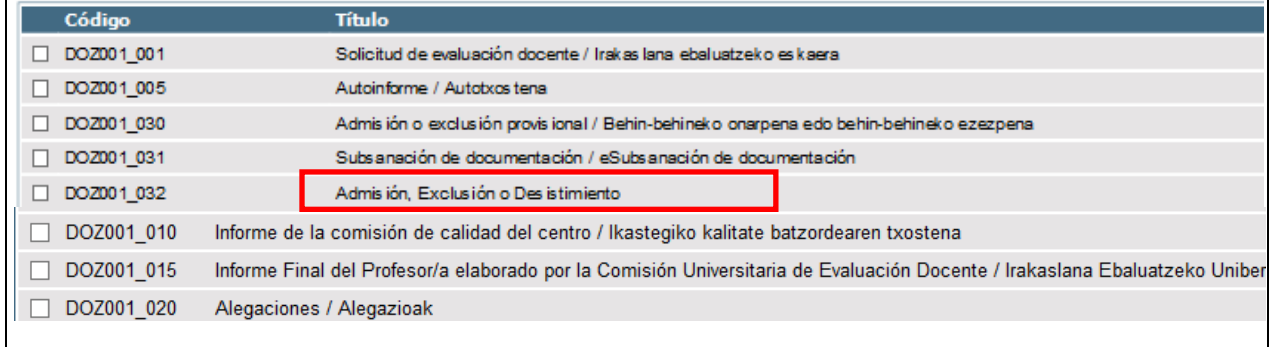

#### **6. Informe de la CCC.**

Finalizado este trámite, comenzará el correspondiente al "Informe de la Comisión de Calidad del Centro" a cuya finalización, el profesorado podrá consultar desde el aplicativo (ver Imagen 55)

#### Imagen 55

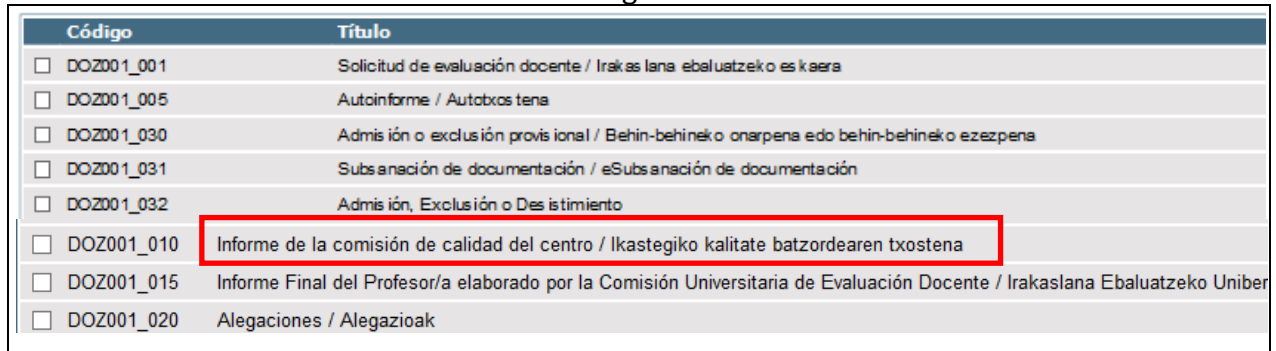

Para poder descargar el Pdf del Informe, deberá seleccionar el trámite y posteriormente en el apartado "Generar Pdf/Ver documento"

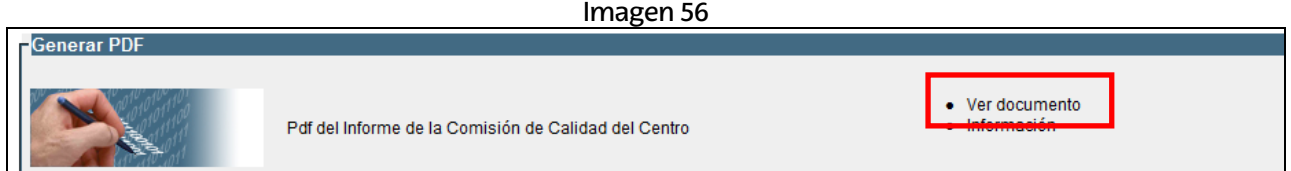

#### **7. Informe del profesor o profesora.**

Finalizado el Informe de la CCC, la Comisión Universitaria de Evaluación Docente (CUED) realizará la evaluación del expediente que concluirá con el Informe del profesor o profesora (ver Imagen 57).

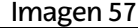

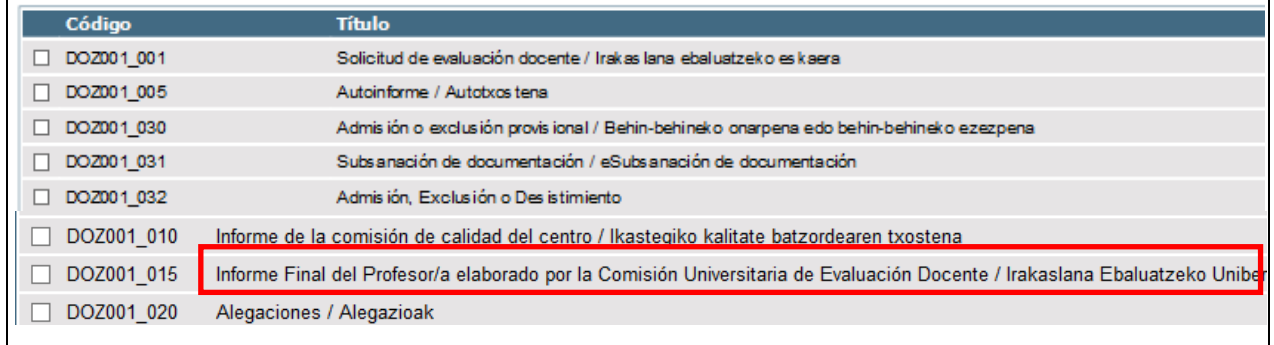

Cuando finalice este trámite, el profesorado podrá consultarlo dentro del aplicativo descargándose su Informe desde el apartado "Generar Pdf/Ver documento" (ver Imagen 58).

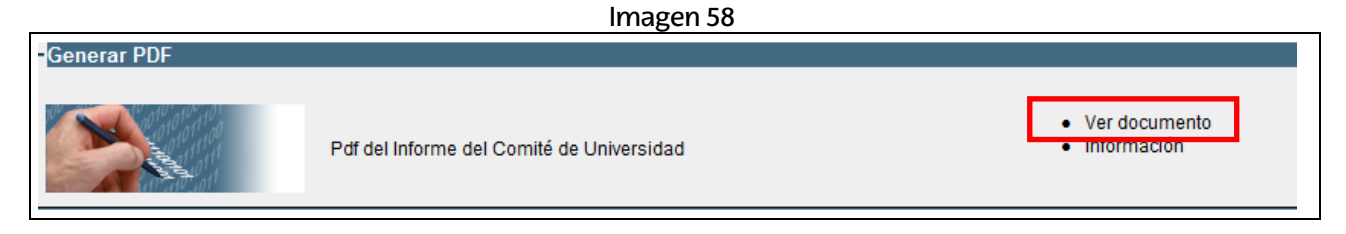

#### **8. Alegaciones**

Finalizado el trámite del Informe Final, el profesorado podrá realizar alegaciones al mismo, en el plazo fijado, seleccionando dicho trámite en su expediente (ver Imagen 59) Imagen 59

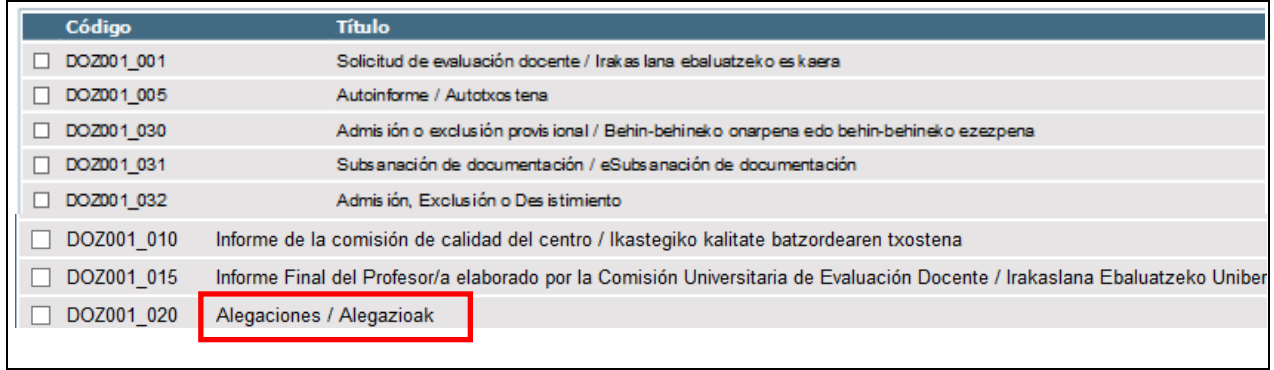

Una vez seleccionado el trámite aparecerá la siguiente ventana, donde deberá seleccionar el botón de "Editar"(ver Imagen 60)

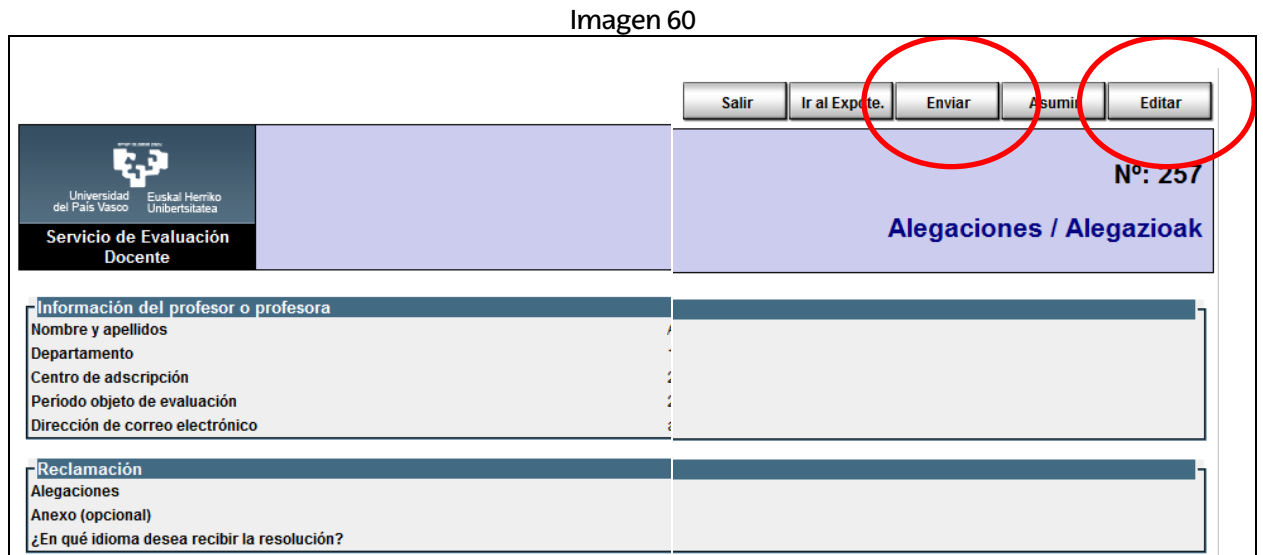

Para finalizar el trámite, el profesorado deberá justificar la alegación y podrá adjuntar opcionalmente un documento. Por último se enviará la alegación seleccionando el botón de "Enviar".

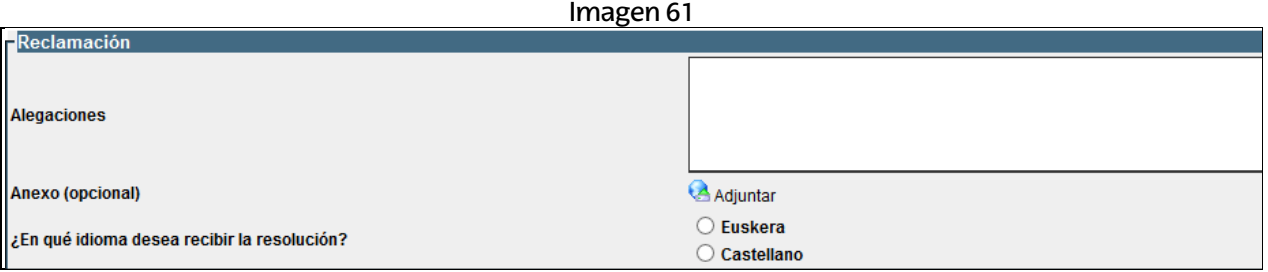

#### **9. Resolución de las alegaciones**

El último trámite de la aplicación informática consiste en la Resolución de las alegaciones realizada por la CUED, que el profesorado podrá consultar también desde el aplicativo, pinchando primeramente en el nombre del trámite.

Imagen 62

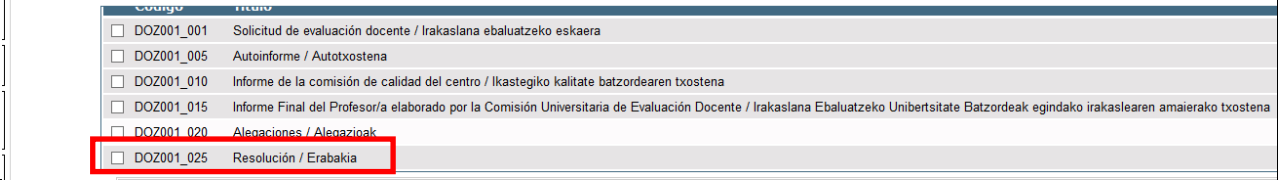

Una vez dentro del trámite, podremos ver la Valoración Global de la CUED, la alegación que presentó el profesorado, la resolución y la motivación de la resolución. Finalmente podrá descargarla desde el apartado "Generar Pdf/Ver documento" (ver Imagen 63).

Imagen 63

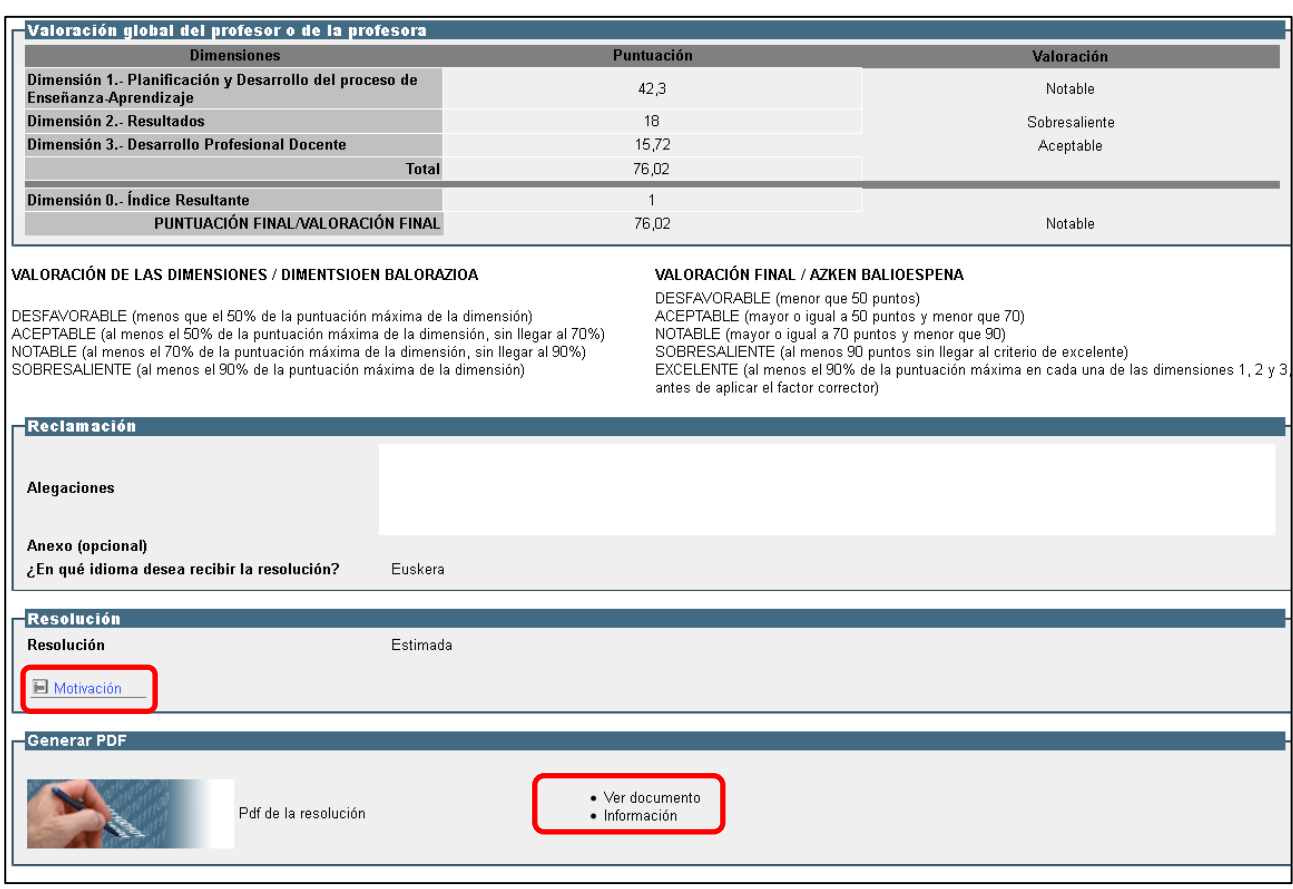

En caso de necesitar cualquier consulta, podéis poneros en contacto con nosotros en los teléfonos: 94 601 5103/5109/5954/8174.